# HP TCP/IP Services for **OpenVMS**

# Installation andConfiguration

Order Number: BA548–90001

### **January 2005**

This manual explains how to install and configure the HP TCP/IP Services for OpenVMS product on your OpenVMS system.

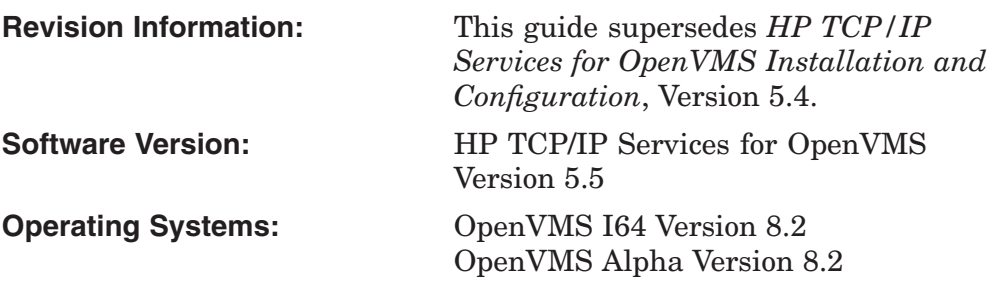

**Hewlett-Packard Company Palo Alto, California**

© Copyright 2005 Hewlett-Packard Development Company, L.P.

Confidential computer software. Valid license from HP required for possession, use or copying. Consistent with FAR 12.211 and 12.212, Commercial Computer Software, Computer Software Documentation, and Technical Data for Commercial Items are licensed to the U.S. Government under vendor's standard commercial license.

The information contained herein is subject to change without notice. The only warranties for HP products and services are set forth in the express warranty statements accompanying such products and services. Nothing herein should be construed as constituting an additional warranty. HP shall not be liable for technical or editorial errors or omissions contained herein.

Intel and Itanium are trademarks or registered trademarks of Intel Corporation or its subsidiaries in the United States and other countries.

UNIX is a registered trademark of The Open Group.

ZK6524

Printed in the US

The HP TCP/IP Services for OpenVMS documentation is available on CD-ROM.

This document was prepared using DECdocument, Version 3.3-1b.

# **Contents**

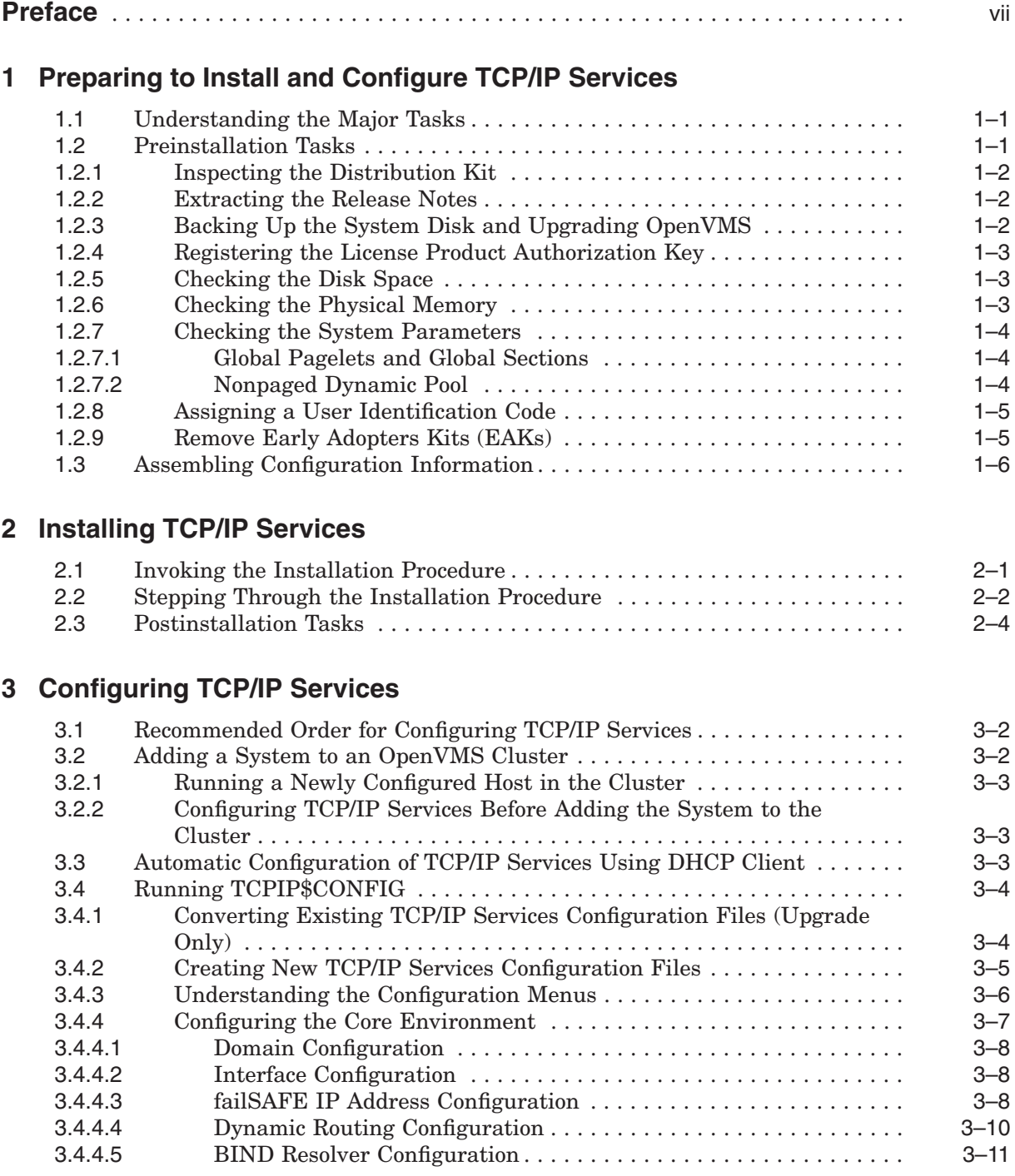

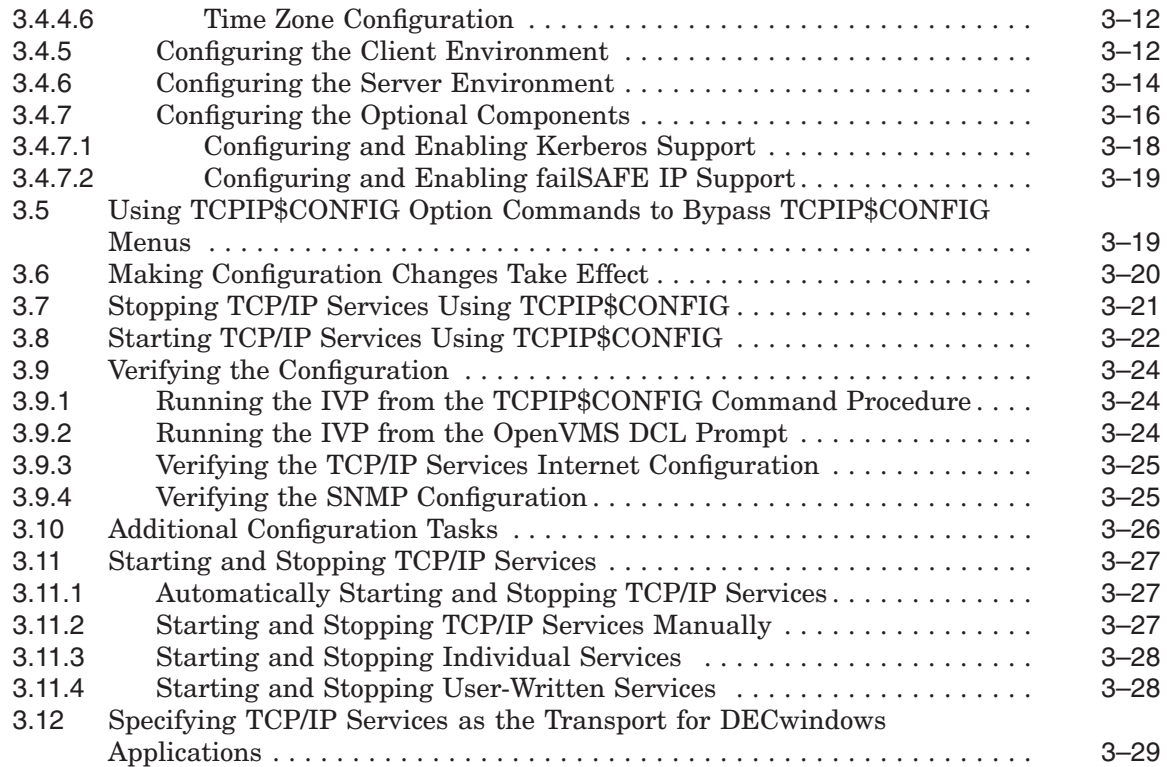

# **4 Configuring IPv6**

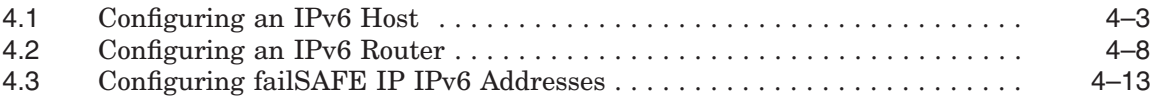

# **A Sample New TCP/IP Services Installation and Configuration**

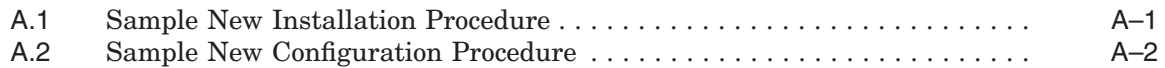

## **Index**

## **Examples**

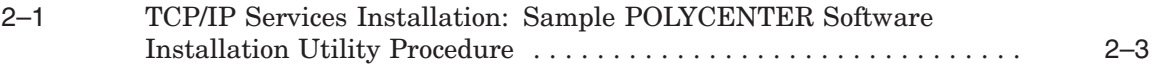

## **Tables**

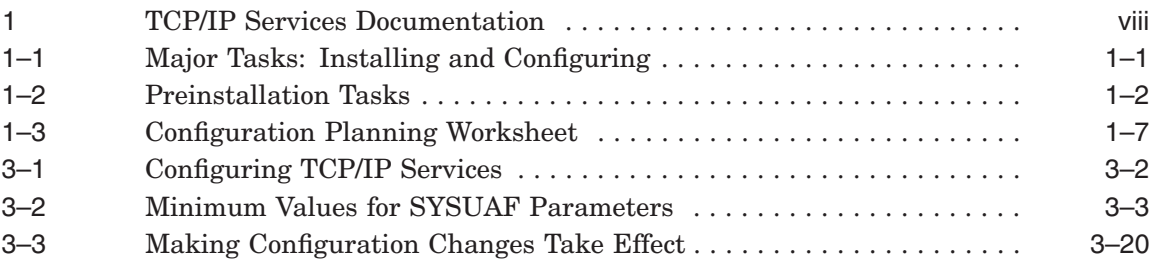

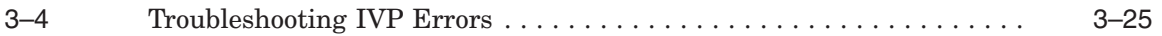

# **Preface**

The HP TCP/IP Services for OpenVMS product is the HP implementation of the TCP/IP networking protocol suite and internet services for OpenVMS Alpha and I64 systems.

TCP/IP Services provides a comprehensive suite of functions and applications that support industry-standard protocols for heterogeneous network communications and resource sharing.

This manual explains how to install and configure the HP TCP/IP Services for OpenVMS (TCP/IP Services) networking software on an OpenVMS system. This manual reflects the installation and configuration procedures for Version 5.5 of the TCP/IP Services product. For information about last-minute changes to these procedures, refer to the *HP TCP/IP Services for OpenVMS Release Notes*.

## **Intended Audience**

This manual is for experienced OpenVMS and UNIX system managers and assumes a working knowledge of OpenVMS system management, TCP/IP networking, and TCP/IP terminology.

## **Document Structure**

This manual contains three chapters and one appendix:

- Chapter 1 explains how to prepare for installing and configuring TCP/IP Services.
- Chapter 2 describes how to install TCP/IP Services on an OpenVMS system using the POLYCENTER Software Installation utility.
- Chapter 3 provides guidelines on how to configure the TCP/IP Services components after installation.
- Chapter 4 explains how to configure the IPv6 software.
- Appendix A provides a sample installation and configuration display as might appear on an OpenVMS system upon which TCP/IP Services has not been installed previously. The display examples in Chapter 3 show what might be seen when you upgrade TCP/IP Services software.

# **Related Documents**

Table 1 lists the documents available with this version of TCP/IP Services.

| <b>Manual</b>                                                                       | <b>Contents</b>                                                                                                    |
|-------------------------------------------------------------------------------------|----------------------------------------------------------------------------------------------------|
| Compag TCP/IP Services for OpenVMS<br>Concepts and Planning                         | This manual provides conceptual information about TCP/IP<br>networking on OpenVMS systems, including general planning<br>issues to consider before configuring your system to use the<br>TCP/IP Services software.                                                                                         |
|                                                                                     | This manual also describes the manuals in the TCP/IP Services<br>documentation set and provides a glossary of terms and<br>acronyms for the TCP/IP Services software product.                                                                                                    |
| HP TCP/IP Services for OpenVMS<br>Release Notes                                     | The release notes provide version-specific information that<br>supersedes the information in the documentation set. The<br>features, restrictions, and corrections in this version of the<br>software are described in the release notes. Always read the<br>release notes before installing the software. |
| HP TCP/IP Services for OpenVMS<br>Installation and Configuration                    | This manual explains how to install and configure the TCP/IP<br>Services product.                                                                                                    |
| HP TCP/IP Services for OpenVMS<br>User's Guide                                      | This manual describes how to use the applications available with<br>TCP/IP Services such as remote file operations, email, TELNET,<br>TN3270, and network printing.                                                                                                    |
| HP TCP/IP Services for OpenVMS<br>Management                                        | This manual describes how to configure and manage the TCP/IP<br>Services product.                                                                                                    |
| HP TCP/IP Services for OpenVMS<br>Management Command Reference                      | This manual describes the TCP/IP Services management<br>commands.                                                                                                    |
| HP TCP/IP Services for OpenVMS<br>Management Command Quick<br>Reference Card        | This reference card lists the TCP/IP management commands by<br>component and describes the purpose of each command.                                                                                                    |
| HP TCP/IP Services for OpenVMS<br><b>UNIX Command Equivalents Reference</b><br>Card | This reference card contains information about commonly<br>performed network management tasks and their corresponding<br>TCP/IP management and UNIX command formats.                                                                                                    |
| HP TCP/IP Services for OpenVMS<br><b>ONC RPC Programming</b>                        | This manual presents an overview of high-level programming<br>using open network computing remote procedure calls (ONC<br>RPCs). This manual also describes the RPC programming<br>interface and how to use the RPCGEN protocol compiler to create<br>applications.                                        |
| HP TCP/IP Services for OpenVMS<br>Guide to SSH                                      | This manual describes how to configure, set up, use, and manage<br>the SSH for OpenVMS software.                                                                                                    |
| HP TCP/IP Services for OpenVMS<br>Sockets API and System Services<br>Programming    | This manual describes how to use the Berkeley Sockets API and<br>OpenVMS system services to develop network applications.                                                                                                    |
| HP TCP/IP Services for OpenVMS<br><b>SNMP</b> Programming and Reference             | This manual describes the Simple Network Management Protocol<br>(SNMP) and the SNMP application programming interface<br>(eSNMP). It describes the subagents provided with TCP/IP<br>Services, utilities provided for managing subagents, and how to<br>build your own subagents.                          |
|                                                                                     | (continued on next page)                                                                                                    |

**Table 1 TCP/IP Services Documentation**

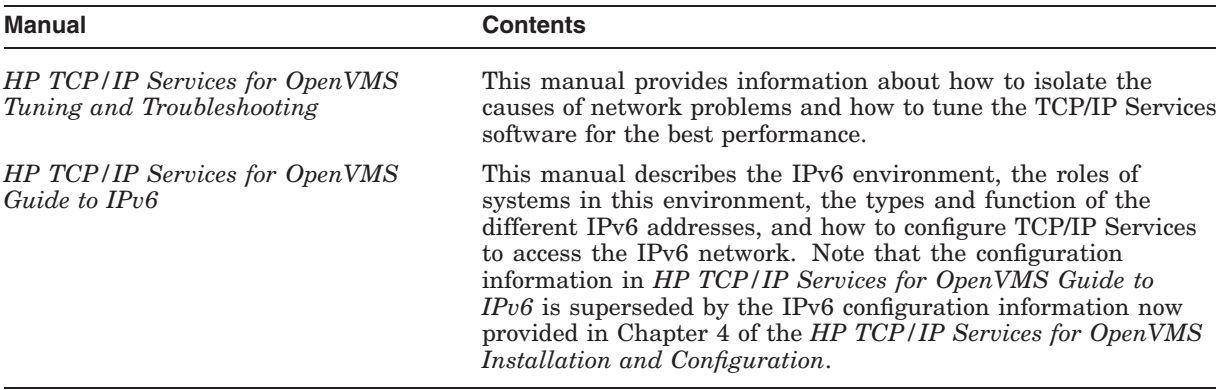

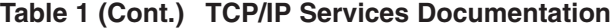

For additional information about HP OpenVMS products and services, visit the following World Wide Web address:

http://www.hp.com/go/openvms

For a comprehensive overview of the TCP/IP protocol suite, refer to the book *Internetworking with TCP/IP: Principles, Protocols, and Architecture*, by Douglas Comer.

## **Reader's Comments**

HP welcomes your comments on this manual. Please send comments to either of the following addresses:

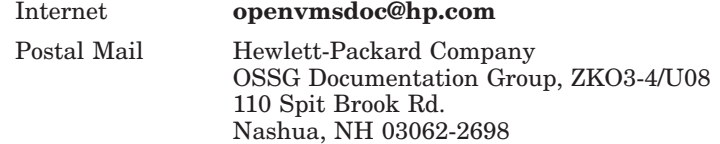

# **How to Order Additional Documentation**

For information about how to order additional documentation, visit the following World Wide Web address:

http://www.hp.com/go/openvms/doc/order

## **Conventions**

The name TCP/IP Services means both:

- HP TCP/IP Services for OpenVMS Alpha
- HP TCP/IP Services for OpenVMS I64
- HP TCP/IP Services for OpenVMS VAX

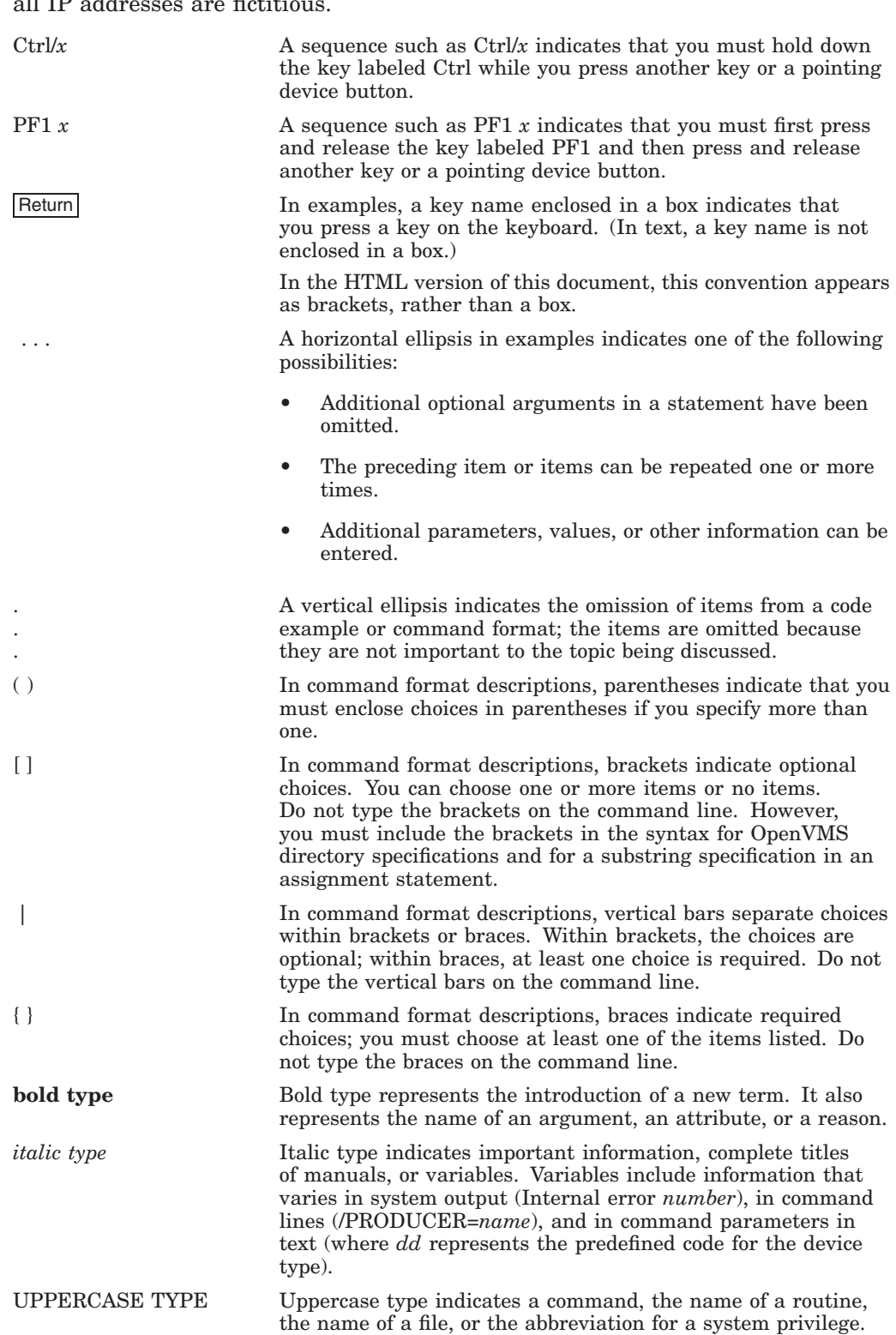

The following conventions are used in this manual. In addition, please note that all IP addresses are fictitious.

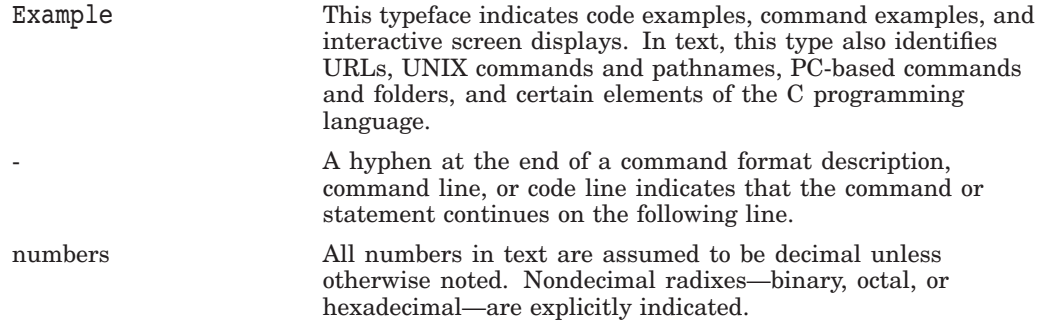

**1**

# **Preparing to Install and Configure TCP/IP Services**

This chapter explains how to prepare for installing and configuring HP TCP/IP Services for OpenVMS software.

## **1.1 Understanding the Major Tasks**

Installing the TCP/IP Services software takes just a few minutes to complete. You can install the software during the OpenVMS operating system installation procedure or as a layered product.

After you install TCP/IP Services, you need to enable the services and verify the configuration through the menu-driven TCPIP\$CONFIG configuration procedure. This step may take about 15 minutes to complete.

Table 1–1 lists the major tasks involved in installing and configuring TCP/IP Services and the sections that describe these tasks.

| <b>Step</b> | Task to perform                                                              | Described in         |
|-------------|------------------------------------------------------------------------------|----------------------|
|             | Prepare for installation and configuration.                                  | Sections 1.2 and 1.3 |
| 2           | Shut down any previous versions of TCP/IP Services<br>running on the system. | Section 2.1          |
| 3           | Install TCP/IP Services.                                                     | Chapter 2            |
| 4           | Configure TCP/IP Services according to your network<br>needs.                | Chapter 3            |
| 5           | Start TCP/IP Services.                                                       | Section 3.6          |
| 6           | Verify the configuration.                                                    | Section 3.9          |
| 7           | Complete additional configuration and setup tasks, as<br>appropriate.        | Section 3.10         |
| 8           | Configure the system as an IPv6 host or IPv6 router.                         | Chapter 4            |

**Table 1–1 Major Tasks: Installing and Configuring**

## **1.2 Preinstallation Tasks**

Table 1–2 lists the tasks you should complete before you install TCP/IP Services on your system, and the sections that describe these tasks.

#### **Preparing to Install and Configure TCP/IP Services 1.2 Preinstallation Tasks**

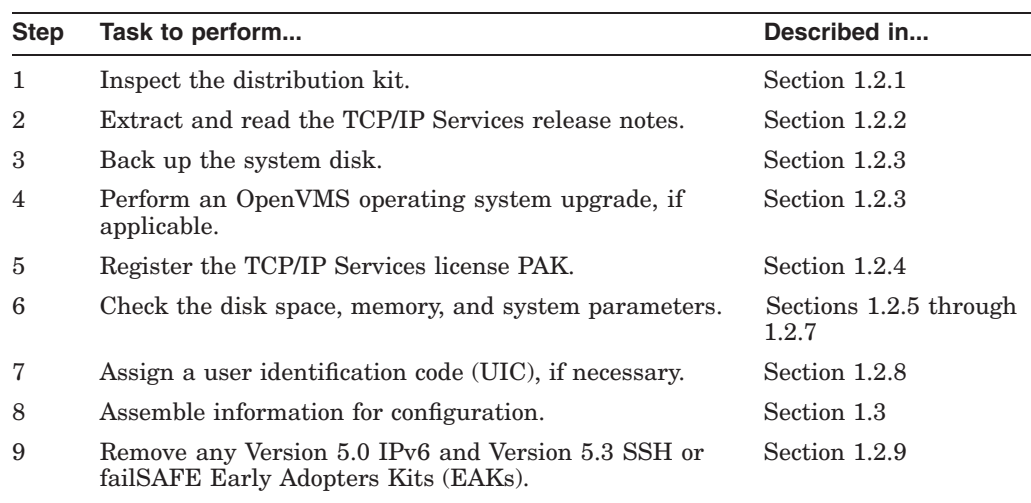

#### **Table 1–2 Preinstallation Tasks**

#### **1.2.1 Inspecting the Distribution Kit**

Make sure you have a complete software distribution kit. If you have the OpenVMS consolidated distribution CD-ROM kit, also known as the Software Products Library (SPL), check the CD master index for the location of the TCP/IP Services for OpenVMS kit. If you have an individual CD-ROM, supply the device name (such as DKA*n*) for the media when you issue the command to install TCP/IP Services.

Check that the kit contains everything listed on the Bill of Materials (BOM). If anything is missing or damaged, contact your HP representative.

#### **1.2.2 Extracting the Release Notes**

The *HP TCP/IP Services for OpenVMS Release Notes* document contains important information you should know before you install the product.

You can have the POLYCENTER Software Installation utility extract the release notes as either a text file or a PostScript file. To extract the release notes as a text file, enter the following POLYCENTER Software Installation utility command:

\$ PRODUCT EXTRACT FILE TCPIP/SELECT=TCPIP055.RELEASE NOTES

To extract the release notes as a PostScript file, enter the following:

\$ PRODUCT EXTRACT FILE TCPIP/SELECT=TCPIP055 RELEASE NOTES.PS

#### **1.2.3 Backing Up the System Disk and Upgrading OpenVMS**

Before you install TCP/IP Services, HP recommends that you back up the system disk using the backup procedures established at your site. After the backup operation is complete, you should upgrade the OpenVMS operating system, if applicable.

For information about backing up a system disk, refer to the *HP OpenVMS System Manager's Manual: Essentials*.

For information about how to upgrade OpenVMS, refer to the appropriate OpenVMS upgrade and installation manual.

## **1.2.4 Registering the License Product Authorization Key**

Before you install TCP/IP Services on a newly licensed node or cluster, you must register a License Product Authorization Key (PAK) using the OpenVMS License Management Facility (LMF). Without a PAK, you can use only DECwindows TCP/IP Transport software.

On OpenVMS I64 systems, an OpenVMS Operating Environment (OE) PAK must be installed. The license for TCP/IP Services for OpenVMS is contained within each of the OE licenses.

If you are upgrading TCP/IP Services on a node or cluster that is licensed for this software, you have already completed the License PAK registration requirements.

If you ordered the license and the media together, the PAK is included with your distribution kit. Otherwise, the PAK is shipped separately to the location specified on the license order.

If you are also installing prerequisite or optional software, review the PAK status and install the PAKs for any prerequisite or optional software before you install TCP/IP Services.

To register a license, log in to the SYSTEM account and do one of the following:

- Run the SYS\$UPDATE:VMSLICENSE.COM file and enter the data from your License PAK.
- At the DCL prompt, enter the LICENSE REGISTER command and the appropriate qualifiers.

You must register a license for each node in an OpenVMS Cluster.

For complete information about LMF, refer to the *OpenVMS License Management Utility Manual*.

#### **1.2.5 Checking the Disk Space**

Make sure your system has at least 150,000 blocks of disk space available. The actual disk space needed varies depending on the system environment, configuration, and software options.

To find out how many free blocks exist on the system disk, enter:

\$ SHOW DEVICE SYS\$SYSDEVICE

#### **1.2.6 Checking the Physical Memory**

The minimum physical memory required for TCP/IP Services for OpenVMS is the same as that required for the OpenVMS operating system. For OpenVMS physical memory requirements, refer to the the Software Product Description for the OpenVMS operating system (SPD 82.35.xx).

To check the memory on your system, enter:

\$ SHOW MEMORY/FULL

#### **1.2.7 Checking the System Parameters**

Most systems have adequate system resources readily available to include the TCP/IP Services software. However, you should check the system parameters outlined in the following sections. Make any necessary changes to the MODPARAMS.DAT file, then run AUTOGEN, and reboot your system.

\_ Note \_

Booting OpenVMS with MIN, INST, or UPGRADE is not supported. The product configuration and startup command procedures (TCPIP\$CONFIG.COM and TCPIP\$STARTUP.COM) fail if you perform any kind of boot other than a full boot.

The following recommendations apply to minimal configurations. Requirements will increase as you add services and inbound or outbound connections.

#### **1.2.7.1 Global Pagelets and Global Sections**

The TCP/IP Services software requires at least 160 global sections and 12,000 global pagelets be available. The minimum requirement is affected by the number of services you enable.

To check the number of available global pagelets and global sections, enter WRITE commands with the F\$GETSYI lexical functions. The following is an example from an OpenVMS Alpha system:

```
$ WRITE SYS$OUTPUT F$GETSYI("FREE_GBLPAGES")
143576
$ WRITE SYS$OUTPUT F$GETSYI("FREE GBLSECTS")
249
```
To increase the global pagelets and global sections, add statements to the SYS\$SYSTEM:MODPARAMS.DAT file that increase the values of the system parameters GBLPAGES and GBLSECTIONS, as in the following example:

ADD\_GBLPAGES = 7500 ADD\_GBLSECTIONS = 75

#### **1.2.7.2 Nonpaged Dynamic Pool**

Add at least 500,000 bytes of available nonpaged dynamic pool for the software, as follows:

- 1. Log in to the SYSTEM account.
- 2. Identify the amount of additional nonpaged pool your system requires. Use the estimated value of 500,000 bytes, and then increase the value depending on the maximum amount of sockets you have. For each socket, allow a value of 2,000 bytes.

**Note**

On a system that uses FDDI, the default sizes for the TCP/IP socket buffer quotas are increased automatically. This increases throughput across the FDDI for local TCP connections.

3. Refer to the following example, and then edit MODPARAMS.DAT to reflect the appropriate value for the NPAGEDYN and NPAGEVIR parameters:

```
! Add nonpaged pool for HP TCP/IP Services for OpenVMS.
!
ADD_NPAGEDYN=500000
ADD_NPAGEVIR=500000
```
For more information about nonpaged dynamic pool, refer to the *HP OpenVMS System Manager's Manual: Essentials*.

#### **1.2.8 Assigning a User Identification Code**

An OpenVMS user or group of users is identified by a unique, assigned user identification code (UIC) in the format [*group,member*], where *group* and *member* are numeric, alphanumeric, or alphabetic characters. For example, a UIC can be either [306,210], [GROUP1, JONES], or simply JONES. The UIC is linked to a system-defined rights database that determines user and group privileges.

The TCPIP\$CONFIG configuration procedure uses a group UIC to create accounts for services. If a user-specified UIC is not in place from a previous configuration, the procedure creates the following UIC group numbers:

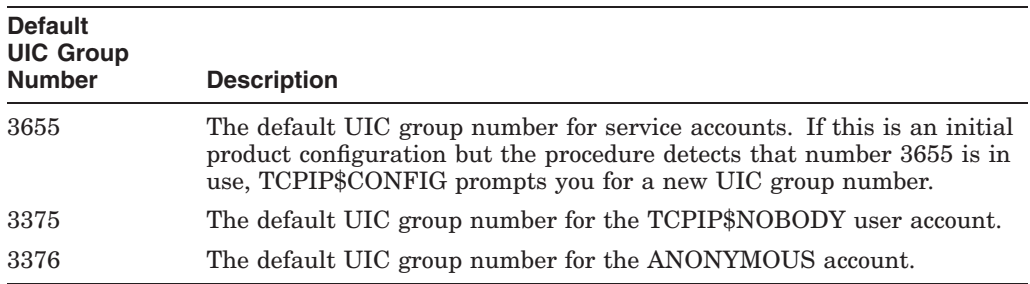

Before you assign a new group UIC, check that the number you chose is not already in use by entering the following commands:

\$ RUN SYS\$SYSTEM:AUTHORIZE

UAF> SHOW /BRIEF [*your-group-number,\**]

UAF> SHOW /IDENTIFIER /VALUE=UIC:[*your-group-number,\**]

To force TCPIP\$CONFIG to allow you to specify a new UIC group number, assign the value TRUE to the logical name TCPIP\$ASK\_GROUP\_UIC, as in the following example. When you configure TCP/IP Services, TCPIP\$CONFIG prompts you for the group UIC.

\$ DEFINE TCPIP\$ASK GROUP UIC TRUE

#### **1.2.9 Remove Early Adopters Kits (EAKs)**

If you have installed one or more of the following EAKs, you must use the PCSI REMOVE command to remove the EAKs before you install TCP/IP Services Version 5.5:

• Version 5.0 IPv6 EAK

**Note** 2008

After you remove the Version 5.0 IPv6 EAK, you must do the following:

1. Run the TCPIP\$IP6 SETUP.COM command procedure. For more information, see Chapter 4.

- 2. After you install the current version of TCP/IP Services, recompile and relink your applications.
- Version 5.3 SSH for OpenVMS EAK
- Version 5.3 failSAFE IP EAK

# **1.3 Assembling Configuration Information**

Use the worksheet in Table 1–3 to assemble configuration information.

If you are configuring TCP/IP Services on the system for the first time, the TCPIP\$CONFIG configuration procedure prompts you for the information listed in Table 1–3. If you are reconfiguring after a product upgrade, the procedure uses the previous configuration information as the default for the new configuration.

For information to help you answer the questions on the configuration worksheet, refer to the appropriate chapters in the *HP TCP/IP Services for OpenVMS Management* manual. For information to help you answer SSH configuration options, refer to the *HP TCP/IP Services for OpenVMS Guide to SSH*.

## **Preparing to Install and Configure TCP/IP Services 1.3 Assembling Configuration Information**

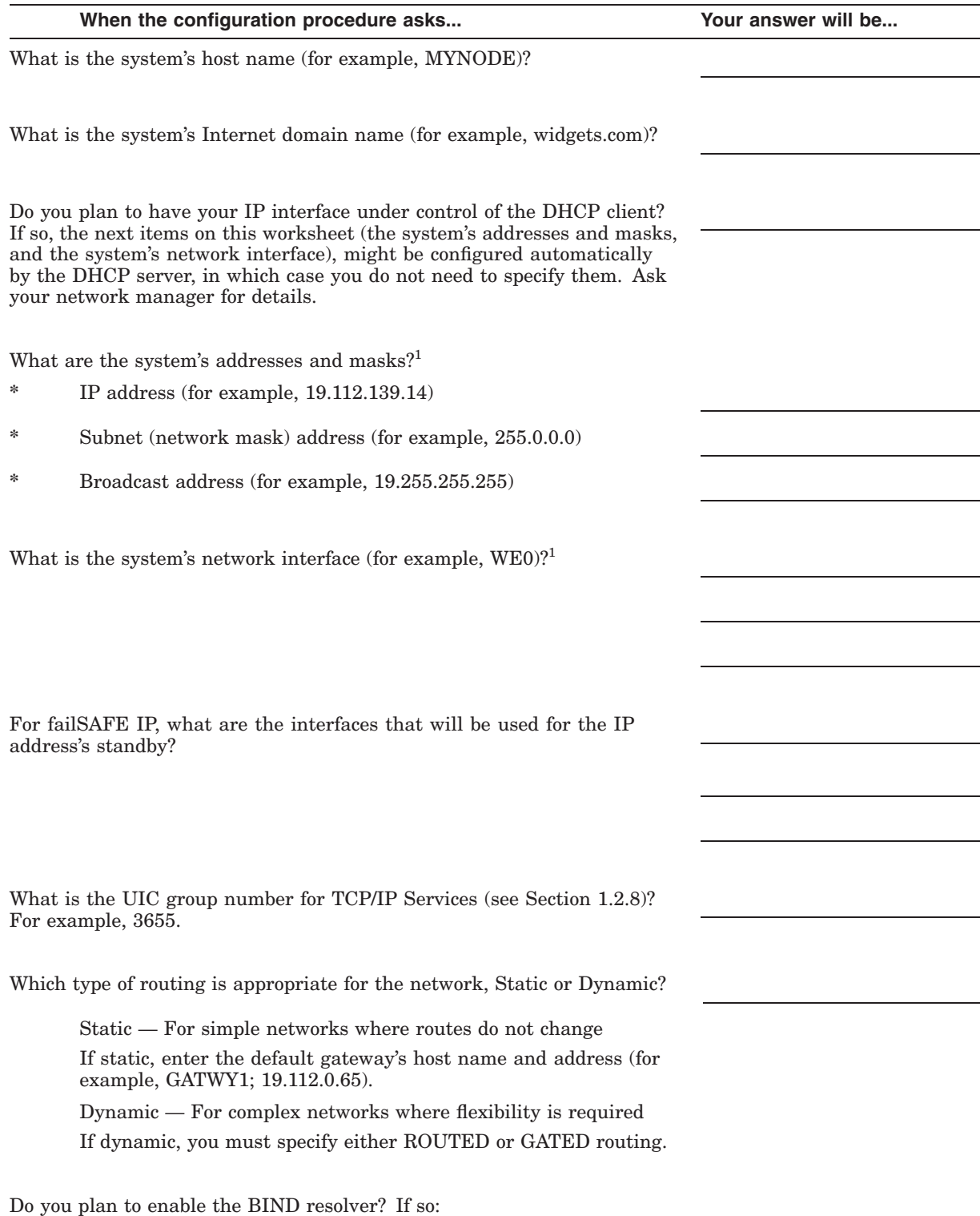

#### **Table 1–3 Configuration Planning Worksheet**

<sup>1</sup>If the IP interface runs under control of the DHCP client, this information might be configured automatically. Check with your network manager. For more information, refer to the DHCP client documentation.

(continued on next page)

## **Preparing to Install and Configure TCP/IP Services 1.3 Assembling Configuration Information**

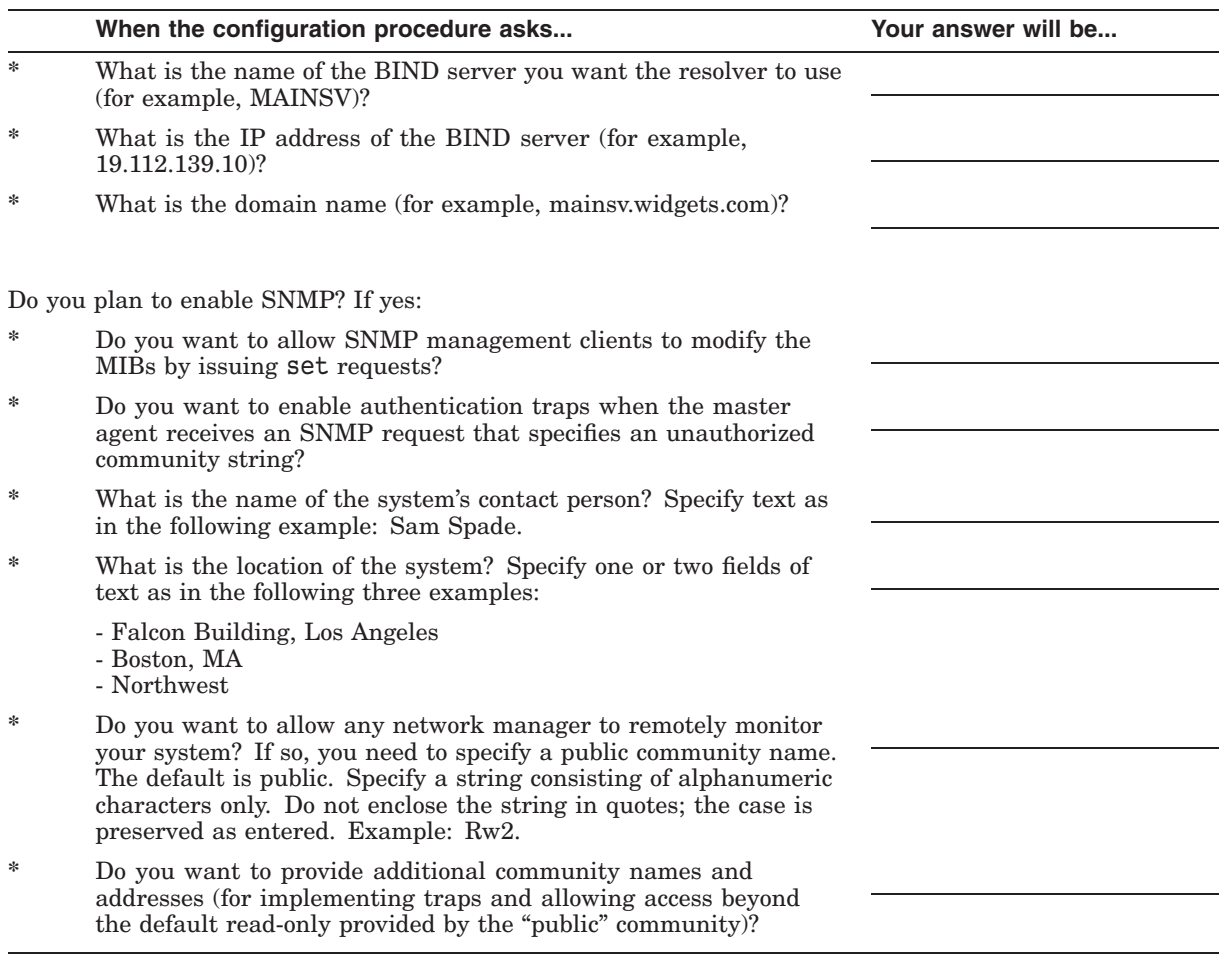

## **Table 1–3 (Cont.) Configuration Planning Worksheet**

# **Installing TCP/IP Services**

This chapter explains how to install the HP TCP/IP Services for OpenVMS software as a layered product using the POLYCENTER Software Installation utility. The instructions are appropriate for an initial installation or an upgrade.

For information about how to install the product directly from the OpenVMS operating system CD/DVD menu, refer to the *OpenVMS Upgrade and Installation Manual*.

For information about the POLYCENTER Software Installation utility, refer to the *HP OpenVMS System Manager's Manual: Essentials*.

### **2.1 Invoking the Installation Procedure**

When you have completed the recommended preinstallation tasks outlined in Chapter 1 and have read the release notes (Section 1.2.2), you are ready to upgrade or install TCP/IP Services.

During a product upgrade, existing configuration files are preserved in case you want to use them when you configure this version of the software.

To install the TCP/IP Services software on an OpenVMS Alpha or I64 system, proceed as follows:

- 1. Log in to the SYSTEM account.
- 2. Check to make sure that other users are not logged in to the system.
- 3. Edit the SYS\$STARTUP:SYSTARTUP\_VMS.COM file and check to see if the command @SYS\$STARTUP:UCX\$STARTUP is defined. If this command is defined, edit the line, replacing the command definition with @SYS\$STARTUP:TCPIP\$STARTUP so that the current version of the product starts automatically when the system starts up.
- 4. If a previous version of the TCP/IP Services software is installed on the system, shut it down by using the appropriate command:

![](_page_20_Picture_141.jpeg)

5. HP recommends that you log the installation procedure. If you have DECnet configured on your system, you can create a log of the installation procedure by entering the following command and then log in to the system account again:

\$ SET HOST 0/LOG=*file-specification*

#### **Installing TCP/IP Services 2.1 Invoking the Installation Procedure**

In this command, *file-specification* is the name of the file to which you want the log written. The log file is written to the current directory.

If you do not have DECnet but have the LAT protocol (Version 5.0 or later), you can use the following command:

\$ SET HOST /LAT /LOG=*file-specification*

6. Start the POLYCENTER Software Installation utility by entering the PRODUCT INSTALL command with the directory path appropriate for your system. For example:

\$ PRODUCT INSTALL TCPIP /SOURCE=*directory-path*

In this command, *directory-path* specifies the disk and directory name for the source drive that holds the TCP/IP Services kit. For example, /SOURCE=DKA400:[TCPIPAXP055].

If you do not specify the source qualifier, the POLYCENTER Software Installation utility searches the location defined by the logical name PCSI\$SOURCE. If not defined, the utility searches the current default directory.

# **2.2 Stepping Through the Installation Procedure**

After you invoke the installation procedure, you are prompted for information. Example 2–1 shows a sample installation on an OpenVMS Alpha system that has an earlier version of TCP/IP Services installed on it. Additional explanatory information follows each portion of the installation procedure. For a sample installation on a system on which the product has never been installed, see Appendix A.

The actual installation output that is displayed on your system might vary, depending on your current configuration and the operating system (Alpha or I64).

**Note**

To stop the installation at any time, press Ctrl/Y. The installation procedure deletes any files that were created, then exits.

The symbols *xx* in the following example and elsewhere in this document represent the product's two-digit update version number.

The following example shows an installation on an OpenVMS Alpha system. Output for installations on OpenVMS I64 systems are similar. One difference is the TCP/IP Services product name: on OpenVMS I64 systems it is HP I64VMS TCPIP, while on OpenVMS Alpha systems it is DEC AXPVMS TCPIP, as shown in Example 2–1.

#### **Example 2–1 TCP/IP Services Installation: Sample POLYCENTER Software Installation Utility Procedure**

![](_page_22_Picture_184.jpeg)

Choose one or more items from the menu separated by commas:  $1$  |Return|

The initial menu that is displayed includes the latest TCP/IP Services product and any versions of the product that are in place on the system. Install the latest version (option 1).

The following product has been selected: DEC AXPVMS TCPIP V5.5-*xx* Layered Product

Do you want to continue? [YES] Return]

Pressing Return allows the procedure to continue.

Configuration phase starting ...

You will be asked to choose options, if any, for each selected product and for any products that may be installed to satisfy software dependency requirements.

DEC AXPVMS TCPIP V5.5-*xx*: HP TCP/IP Services for OpenVMS.

Copyright 1976, 2004 Hewlett-Packard Development Company, L.P.

Hewlett-Packard Development Company, L.P.

HP TCP/IP Services for OpenVMS offers several license options.

Do you want the defaults for all options? [YES] |Return]

Press Return (or enter YES) to choose the POLYCENTER Software Installation utility defaults for the options, or enter NO to choose other options.

Do you want to review the options? [NO] Return

Enter YES to review the POLYCENTER Software Installation utility options. Press Return (or enter NO) to continue with the final phase of the installation.

In this example, the options are not reviewed. If you enter YES to review the options, the procedure displays the options and asks whether you are satisfied with the options. To accept the options as listed, press Return. To change the options, enter NO.

Execution phase starting ...

![](_page_22_Picture_185.jpeg)

The following message appears only if an earlier version of TCP/IP Services was configured on your system. A similar message, verifying the product name and version, appears if you are installing for the first time.

#### **Installing TCP/IP Services 2.2 Stepping Through the Installation Procedure**

%PCSI-I-PRCOUTPUT, output from subprocess follows ... % TCPIP-W-PCSI\_INSTALL % - BG device exists. % To use the version of HP TCP/IP Services that was just installed, % system must be rebooted. % Portion done: 100% The following product has been installed: DEC AXPVMS TCPIP V5.5-*xx* Layered Product The following product has been removed: DEC AXPVMS TCPIP V5.1-15 Layered Product DEC AXPVMS TCPIP V5.5-*xx*: HP TCP/IP Services for OpenVMS.

Check the release notes for current status of the product.

## **2.3 Postinstallation Tasks**

After the installation completes, perform the following steps:

- 1. Optionally, you can:
	- Read the *HP TCP/IP Services for OpenVMS Release Notes* on line or print the file from SYS\$HELP:TCPIP055\_RELEASE\_NOTES.PS or SYS\$HELP:TCPIP055.RELEASE\_NOTES.
	- Display a list of the TCP/IP Services files that were installed. Enter the following command:

\$ PRODUCT LIST TCPIP /SOURCE=*directory-path*

In this command, *directory-path* specifies the disk and directory name for the source drive that holds the TCP/IP Services kit (for example, /SOURCE=DKA400:[TCPIPAXP055]). If you do not specify the source qualifier, the POLYCENTER Software Installation utility searches the location defined by the logical name PCSI\$SOURCE. If not defined, the utility searches the current default directory.

2. If you had a previous version of TCP/IP Services configured on your system and the software was previously started, reboot your system for the new TCP/IP Services software to take effect.

#### **Important**

Do not delete any files that remain from the previous version of the product. Many of these files are used by TCPIP\$CONFIG for converting your existing configuration to the new configuration (described in Chapter 3).

When rebooting OpenVMS, perform only a full boot. Any other kind of boot causes the product configuration and startup command procedures (TCPIP\$CONFIG.COM and TCPIP\$STARTUP.COM) to fail.

3. Proceed to Chapter 3 to configure TCP/IP Services.

## **Installing TCP/IP Services 2.3 Postinstallation Tasks**

#### **Note**

With previous versions of TCP/IP Services, you were required to log out of the SYSTEM account and then log back in to the SYSTEM account to establish the TCPIP command environment. Starting with Version 5.4 of TCP/IP Services, this is no longer required.

# **Configuring TCP/IP Services**

After you install HP TCP/IP Services for OpenVMS, you need to enable the components and characteristics you require for your particular system using the menu-driven TCPIP\$CONFIG configuration procedure.

This chapter explains the TCPIP\$CONFIG menus, provides sample installation output, and summarizes additional configuration and setup tasks.

**Note** 

Before configuring TCP/IP services for OpenVMS, make sure you do the following:

- Create a System Authorization File (SYSUAF) database and a RIGHTSLIST database. The TCPIP\$CONFIG.COM configuration procedure fails on systems that do not have these databases.
- Create and start the queue manager. The queue manager must be running. This is important especially if you plan to enable services that use queues, such as SMTP and LPD.

The queue manager is normally enabled by default. To determine whether it is running, enter the following command at the OpenVMS DCL prompt, as shown:

\$ SHOW QUEUE/MANAGER

If the queue manager is running, the display is as follows (where the local node is named ACME):

Queue manager SYS\$QUEUE MANAGER, running, on ACME::

If the following is displayed instead, the required queue files have not yet been created. The files do not exist after an initial installation of OpenVMS and must be created.

-RMS-E-FNF, file not found

To create these files, enter the following OpenVMS DCL command:

\$ START/QUEUE/MANAGER/NEW.

For more information, refer to the *HP OpenVMS System Manager's Manual: Essentials*. Information is also available in the SYS\$MANAGER:SYSTARTUP\_VMS.TEMPLATE file.

#### **Configuring TCP/IP Services 3.1 Recommended Order for Configuring TCP/IP Services**

# **3.1 Recommended Order for Configuring TCP/IP Services**

Table 3–1 lists the tasks involved in configuring TCP/IP Services, and the sections that describe these tasks.

| <b>Step</b> | Task to perform                                                                                                    | Described in                      |
|-------------|----------------------------------------------------------------------------------------------------|-----------------------------------|
| 1           | Assemble system information to prepare for running<br>TCPIP\$CONFIG.                                                                                                    | Section 1.3                       |
| 2           | If applicable, add your system to the OpenVMS Cluster to<br>perform as a TCP/IP host                                                                                                    | Section 3.2                       |
| 3           | Run TCPIP\$CONFIG. (Alternatively, have TCP/IP Services<br>configured automatically, as explained in step 4.) If you have<br>a TCP/IP Services V4.x configuration on your system, answer<br>prompts to convert existing databases or to create new ones. | Section 3.4                       |
| 4           | If you prefer, have TCP/IP Services software configured<br>automatically by a DHCP server.                                                                                                    | Section 3.3                       |
| 5           | Manually configure the TCP/IP Services core environment,<br>clients, and servers using TCPIP\$CONFIG.                                                                                                    | Sections 3.4.4<br>through $3.4.6$ |
| 6           | Configure the optional components using TCPIP\$CONFIG, as<br>applicable.                                                                                                    | Section 3.4.7                     |
| 7           | Start TCP/IP Services.                                                                                                    | Section 3.6                       |
| 8           | Verify the configuration.                                                                                                    | Section 3.9                       |
| 9           | Complete additional configuration tasks, as appropriate.                                                                                                    | Section 3.10                      |

**Table 3–1 Configuring TCP/IP Services**

**Note**

Configuration changes made to the TCP/IP Services software do not take effect until you start or restart the software. See Section 3.6.

# **3.2 Adding a System to an OpenVMS Cluster**

The TCPIP\$CONFIG.COM configuration procedure for TCP/IP Services Version 5.5 creates OpenVMS accounts using larger system parameter values than in previous versions. Only new accounts get these larger values. These values are useful on OpenVMS Alpha systems but essential on OpenVMS I64 systems.

To have your OpenVMS I64 system join an OpenVMS Cluster as a TCP/IP host, HP recommends adding the system to the cluster before you configure TCP/IP Services. The guidelines in Section 3.2.1 assume you have followed this recommendation.

If you configure TCP/IP Services before you add the system to a cluster, see Section 3.2.2.

### **3.2.1 Running a Newly Configured Host in the Cluster**

The following recommendations assume you are configuring TCP/IP Services on the system after having added the system to the OpenVMS Cluster.

If TCP/IP Services has previously been installed on a node in the cluster and you encounter problems running a TCP/IP component on the system, modify the cluster SYSUAF to increase the parameter values for the account used by the affected component. The minimum recommended values are listed in Table 3–2.

| <b>Parameter</b>       | <b>Minimum Value</b>                                                                                                    |
|------------------------|----------------------------------------------------------------------------------------------------|
| <b>ASTLM</b>           | 100                                                                                                    |
| <b>BIOLM</b>           | 400                                                                                                    |
| <b>BYTLM</b>           | 108000                                                                                                    |
| <b>DIOLM</b>           | 50                                                                                                    |
| <b>ENQLM</b>           | 100                                                                                                    |
| <b>FILLM</b>           | 100                                                                                                    |
| PGFLQUOTA <sup>1</sup> | 50000                                                                                                    |
| <b>TQELM</b>           | 50                                                                                                    |
| <b>WSEXTENT</b>        | 4000                                                                                                    |
| <b>WSQUOTA</b>         | 1024                                                                                                    |
| $1$ m $\cdot$          | $-11$ $-11$<br>$\mathbf{r}$ , and the set of the set of the set of the set of the set of the set of the set of the set of the set of the set of the set of the set of the set of the set of the set of the set of the set of the set of the set |

**Table 3–2 Minimum Values for SYSUAF Parameters**

1This parameter's value setting is especially critical.

The IMAP, DHCP, and XDM components can exhibit account parameter problems if the value assigned to PGFLQUOTA or to any of the other listed parameters is too low. Use the OpenVMS AUTHORIZE utility to modify SYSUAF parameters. For more information, refer to the *HP OpenVMS System Management Utilities Reference Manual: A-L*.

## **3.2.2 Configuring TCP/IP Services Before Adding the System to the Cluster**

If you configure TCP/IP Services before you add the system to a cluster, when you add the system to the cluster the owning UIC for each of the TCP/IP service SYS\$LOGIN directories (TCPIP\$*service-name*, where *service-name* is the name of the service) may be incorrect. Use the OpenVMS AUTHORIZE utility to correct these UICs.

# **3.3 Automatic Configuration of TCP/IP Services Using DHCP Client**

TCP/IP Services Version 5.5 supports the DHCP client, which allows you to have your system configured automatically by a DHCP server. You can achieve this in one of two ways:

• If TCP/IP Services has never been configured on your system, you can run the TCP/IP Services startup procedure, SYS\$STARTUP:TCPIP\$STARTUP.COM. The startup procedure detects the fact that the TCP/IP Services software has not been configured and asks whether you want the DHCP client to configure the host for you. Answer YES.

The startup procedure invokes TCPIP\$CONFIG, which sets up the environment for the DHCP client and designates any unconfigured interfaces to be under DHCP client control. The procedure enables the following set of services automatically:

- FTP client
- TELNET client
- TELNET server
- SMTP

For more information about DHCP, refer to the *HP TCP/IP Services for OpenVMS Management* manual.

• Run TCPIP\$CONFIG. Choose option 2 from the Core Environment Configuration menu to configure the Internet interface, and then choose option 2 from the Interface Configuration menu:

Configuration options:

```
1 - Configure interface manually (Current default)
2 - Let DHCP configure interface
```
You can also use TCPIP\$CONFIG to configure additional services and parameters, as needed.

# **3.4 Running TCPIP\$CONFIG**

The TCPIP\$CONFIG configuration procedure displays menus from which you do the following:

- Make selections that enable services for your system. To select the default, press the Return key.
- Start or stop TCP/IP Services software.
- Verify the configuration.

To get started, enter:

\$ @SYS\$MANAGER:TCPIP\$CONFIG

#### **3.4.1 Converting Existing TCP/IP Services Configuration Files (Upgrade Only)**

If you have a TCP/IP Services for OpenVMS (UCX) configuration in place (Version 4.*x*), and you have never configured a Version 5.*x* product on the system, the procedure begins by asking you whether to convert the Version 4.*x* (UCX) TCP/IP Services configuration files:

Convert the old configuration files [Y]

Unless you respond NO to the prompt, the procedure converts existing configuration files to new configuration files.

If you have already configured this product, the procedure indicates that no new configuration files are being created:

Checking TCP/IP Services for OpenVMS configuration database files.

No new database files were created.

The following sample output shows the start of the TCPIP\$CONFIG procedure and a portion of the conversion of a previous configuration:

TCP/IP Network Configuration Procedure

This procedure helps you define the parameters required to run HP TCP/IP Services for OpenVMS on this system.

NOTE:

TCP/IP has been previously configured from an earlier version of this product. You can avoid a complete reconfiguration of TCP/IP by allowing this procedure to automatically convert the old configuration files. If you choose not to do this now, you will not be asked again. At the end of the conversion you will be able to further modify your configuration.

Convert the old configuration files [Y]: Return Preparing files for conversion...

![](_page_30_Picture_192.jpeg)

No new database files were created.

FTP SERVER Configuration

LPD SERVER Configuration

Service is not defined in the SYSUAF. Nonprivileged user access is not enabled.

By default, HP TCP/IP Services for OpenVMS configures LPD such that nonprivileged users cannot modify queue entries.

Creating TCPIP\$AUX identifier with a value of 3655

HP TCP/IP Services for OpenVMS supports Line Printer Daemon Protocol (see RFC 1179).

LPD requires the following:

- Name of the local queue
- Name of the remote queue
- Name of the remote host
- Spooling directory for the local queue

```
To add or delete printers in the TCPIP PRINTCAP database, use the
$RUN SYS$SYSTEM:TCPIP$LPRSETUP command.
```

```
.
.
.
```
## **3.4.2 Creating New TCP/IP Services Configuration Files**

If you do not have an existing TCP/IP Services configuration in place from a previous version of the product, the procedure begins by creating configuration database files, as shown in the following sample output:

TCP/IP Network Configuration Procedure

This procedure helps you define the parameters required to run HP TCP/IP Services for OpenVMS on this system.

Checking TCP/IP Services for OpenVMS configuration database files.

## **Configuring TCP/IP Services 3.4 Running TCPIP\$CONFIG**

Creating SYS\$COMMON:[SYSEXE]TCPIP\$SERVICE.DAT Creating SYS\$COMMON:[SYSEXE]TCPIP\$HOST.DAT Creating SYS\$COMMON:[SYSEXE]TCPIP\$NETWORK.DAT Creating SYS\$COMMON:[SYSEXE]TCPIP\$ROUTE.DAT Creating SYS\$COMMON:[SYSEXE]TCPIP\$PROXY.DAT Creating SYS\$COMMON:[SYSEXE]TCPIP\$CONFIGURATION.DAT

```
HP TCP/IP Services for OpenVMS requires a definition for
at least one interface. There are no interfaces defined
on this system.
```
Please select the Interface option from the Core Environment Menu.

### **3.4.3 Understanding the Configuration Menus**

After the configuration files are converted or created, the Main Configuration menu is displayed:

HP TCP/IP Services for OpenVMS Configuration Menu

Configuration options:

- 1 Core environment
- 2 Client components
- 3 Server components
- 4 Optional components
- 5 Shutdown HP TCP/IP Services for OpenVMS
- 6 Startup HP TCP/IP Services for OpenVMS
- 7 Run tests
- A Configure options 1 4
- [E] Exit configuration procedure

Enter configuration option:

The options are as follows:

![](_page_31_Picture_182.jpeg)

**Note**

If you do not have experience with the TCP/IP Services product, you should use the configuration menus provided by the TCPIP\$CONFIG configuration procedure to configure the product (use options 1 through 4, or option A).

If you have experience configuring the software and want to bypass the configuration menus, you can add one or more command parameters when you run TCPIP\$CONFIG. For information about the command parameters, see Section 3.5.

### **3.4.4 Configuring the Core Environment**

To display the Core Environment Configuration menu, choose option 1 (Core environment) from the Main Configuration menu. If you chose option A from the Main Configuration menu to configure all the TCP/IP Services components, the Core Environment Configuration menu is displayed first. The sample output in the following sections show the progression of the procedure when you choose option A.

You are required to configure the Domain, Interfaces, and Routing services; BIND Resolver and Time Zone are optional.

**Note**

Use the Interfaces menu (option 2) to set up an interface under control of the DHCP client. If you mark a DHCP client interface as primary, you might not need to set up the other Core Environment components. Ask your network manager whether these components are configured by DHCP. For more information, see the DHCP client documentation.

HP TCP/IP Services for OpenVMS Core Environment Configuration Menu

Configuration options:

1 - Domain 2 - Interfaces 3 - Routing 4 - BIND Resolver 5 - Time Zone A - Configure options 1 - 5 [E] - Exit menu

Enter configuration option: A Return

**Note**

If you have run the TCPIP\$IP6\_SETUP.COM procedure to enable IPv6, and then you run the TCPIP\$CONFIG.COM command procedure, TCPIP\$CONFIG.COM displays the following warning message prior to displaying the Core Environment configuration options. For more information, see Chapter 4.

- WARNING -This node has been configured for IPv6. If you make any additional changes to the configuration of the interfaces, you must run TCPIP\$IP6 SETUP again and update your host name information in BIND/DNS for the changes to take effect.

The following sections include sample output for the core environment components. The samples reflect a TCP/IP Services product configuration for a system on which other TCP/IP Services configurations are in place. The output varies for a new TCP/IP Services installation (see Appendix A).

Enter your responses to the menu questions using the information from your configuration planning worksheet (Section 1.3).

#### **3.4.4.1 Domain Configuration**

The following is sample output for configuring the domain:

DOMAIN Configuration

Enter Internet domain [budget.acme.com]: Return

#### **3.4.4.2 Interface Configuration**

The following is sample output for configuring the Internet interface:

#### INTERFACE Configuration

The Ethernet device(s) on your system are: EWA0: Start of configuration questions for Internet interface WE0. WE0 is the Ethernet device EWA0: Interface: WEO<br>IP Addr: 10.10.1.1 NETWRK: 255.0.0.0 BRDCST: 10.10.2.255 C\_Addr: C\_NETWRK: C\_BRDCST: Flags: Receive buffer: 0 HP TCP/IP Services for OpenVMS Interface WE0 Reconfiguration Menu Reconfiguration options: 1 - Configure interface manually (Current default)

- 2 Let DHCP configure interface
- [E] Exit menu (Do not reconfigure interface WE0)

Enter configuration option: Return

In this example, no changes are made to the interface. If you want to configure a standby interface IP address for failSAFE IP failover support, see Section 3.4.4.3; otherwise, skip to Section 3.4.4.4.

#### **3.4.4.3 failSAFE IP Address Configuration**

You can configure a standby IP address that failSAFE IP assigns to multiple interfaces on a node or across a cluster. When, for example, a Network Interface Controller fails or a cable breaks or disconnects, failSAFE IP activates the standby IP address so that an alternate interface can take over to maintain the network connection. If an address is not preconfigured with a standby, then failSAFE IP removes the address from the failed interface until it recovers.

When the failed interface recovers, failSAFE IP detects this and can return its IP address.

Configure the standby IP address as follows:

- 1. From the Core Environment Configuration menu, select option 2 (Interfaces). The Interface Configuration menu appears.
- 2. From the Interface Configuration menu, select option 1 (Configure interface manually). Configure your interface by responding to the prompts that ask for interface-specific information, including the host name, the Internet address, the network mask, and the broadcast mask. In the following example, IP address 10.10.1.1 is configured for interface WE0.

\_ Note \_

For information on configuring failSAFE IPv6 addresses, see Section 4.3.

HP TCP/IP Services for OpenVMS Interface WE0 Configuration Menu

Configuration options:

1 - Configure interface manually 2 - Let DHCP configure interface [E] - Exit menu (Do not configure interface WE0) Enter configuration option: 1 Return Enter fully qualified host name [delite.budget.acme.com]: Return Enter Internet address for delite  $[10.10.1.1]:$  Return Enter Internet network mask for delite [255.0.0.0]: Return Enter broadcast mask for delite  $[10.10.2.255]$ : Return

> The following parameters will be used to define the Internet interface WE0:

![](_page_34_Picture_200.jpeg)

\* Is the above correct [YES]: Return]

In this example, the configuration procedure displays the interface information you entered and lets you verify that it is correct. Answer YES to the prompt that asks whether the information is correct.

3. Next, the configuration procedure displays information about failSAFE IP, as in the following example, and prompts you whether you want to configure a target for failSAFE IP. Answer YES.

#### failSAFE IP

failSAFE IP uses multiple Network Interface Controllers (NICs) to provide high availability of IP addresses. In the event of a NIC failure, (e.g. any event preventing the NIC from receiving data), all IP addresses associated with the failed NIC are reassigned to a preconfigured failover target.

In a cluster configuration, the IP address may be preconfigured on NICs across other cluster members. This provides cluster-wide failover for the IP address.

See the management guide for more configuration options. You will be asked what other NICs on this node will act as failover targets.

\* Configure failover target for failSAFE IP [NO]: YES Return

### **Configuring TCP/IP Services 3.4 Running TCPIP\$CONFIG**

4. The configuration procedure then lists other interfaces available for failover and allows you to specify them as an interface for failSAFE IP. In the following example, interfaces IEO and IE1 are configured with the standby address for failSAFE IP failover. Failover configuration ends either when you finish specifying all available interfaces or when you enter Return at the prompt.

```
Interfaces available for failover are:
   IE0 IE1
Enter an interface for failSAFE IP: IEO Return
Interfaces available for failover are:
   TE<sub>1</sub>
Enter an interface for failSAFE IP: IE1 Return
```
5. After configuring the standby IP address, you must configure and enable the failSAFE IP service, as explained in Section 3.4.7.2.

**Note**

You can also manually configure the failSAFE IP address using the TCP/IP management SET INTERFACE command or the ifconfig utility. The ifconfig utility provides a greater degree of management control and is recommended for more complex environments. For more information, refer to the *HP TCP/IP Services for OpenVMS Management* manual.

#### **3.4.4.4 Dynamic Routing Configuration**

The following is sample output for configuring dynamic routing:
#### DYNAMIC ROUTING Configuration

Dynamic routing has not been configured.

You may configure dynamic ROUTED or GATED routing. You cannot enable both at the same time. If you want to change from one to the other, you must disable the current routing first, then enable the desired routing.

If you enable dynamic ROUTED routing, this host will use the Routing Information Protocol (RIP) - Version 1 to listen for all dynamic routing information coming from other hosts to update its internal routing tables. It will also supply its own Internet addresses to routing requests made from remote hosts.

If you enable dynamic GATED routing, you will be able to configure this host to use any combination of the following routing protocols to exchange dynamic routing information with other hosts on the network: Routing Information Protocol (RIP) - Version 1 & 2

Router Discovery Protocol (RDISC) Open Shortest Path First (OSPF) Exterior Gateway Protocol (EGP) Border Gateway Protocol (BGP-4) Static routes

\* Do you want to configure dynamic ROUTED or GATED routing [NO]: YES Return \* Do you want to enable GATED routing configuration [NO]: Return

ROUTED option

If you enable the 'supply' option of dynamic routing, this host will supply dynamic routing information to other hosts on the network whether it is acting as an internetwork gateway or not.

\* Do you want this host to supply its dynamic routing information [NO]: Return

#### **3.4.4.5 BIND Resolver Configuration**

DNS is implemented by the Berkeley Internet Name Domain (BIND) software. HP TCP/IP Services for OpenVMS implements a BIND server based on the Internet Software Consortium's (ISC) BIND Version 9.

The following is sample output for configuring the BIND resolver:

A BIND resolver has already been configured.

BIND Resolver Configuration

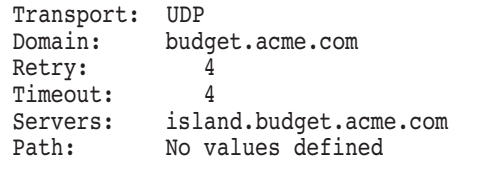

\* Do you want to reconfigure BIND [NO]: Return

In this example, no changes are made to the BIND resolver.

#### **Configuring TCP/IP Services 3.4 Running TCPIP\$CONFIG**

#### **3.4.4.6 Time Zone Configuration**

The following is sample output for configuring the time zone:

TCPIP uses timezone information provided by the OpenVMS Operating System. No additional timezone configuration is needed for TCPIP when the operating system is configured correctly.

This section verifies the current OpenVMS timezone configuration. A warning message (TCPIP-W-) indicates that corrective action should be taken. TCPIP will appear to operate but components may display either the wrong time or a time inconsistent with other applications.

%TCPIP-I-INFO, Logical name SYS\$TIMEZONE\_RULE found. -TCPIP-I-INFO, Software for automatic Summer/Winter time (TDF) change -TCPIP-I-INFO, is present.

-TCPIP-I-INFO, Further action to ensure TDF change is not necessary.

%TCPIP-I-NORMAL, timezone information verified

Press Return to continue ...

After you configure the core environment, press Return or choose option E to exit from the Core Environment menu. If you chose option A from the Main Configuration menu to configure all the TCP/IP Services components, the Client Components Configuration menu displays next; otherwise, the procedure returns to the the Main Configuration menu.

#### **3.4.5 Configuring the Client Environment**

To display the Client Components Configuration menu, choose option 2 (Client components) from the Main Configuration menu. If you chose option A from the Main Configuration menu to configure all the TCP/IP Services components, the Client Components Configuration menu displays automatically after you finish configuring the core environment services.

From the Client Components Configuration menu, choose option A to configure all the client services. Alternatively, you can configure one client service at a time. The sample output in the following sections show the progression of the procedure when you choose option A.

**Note**

Starting with Version 5.4 of TCP/IP Services, you can configure and use Secure Shell (SSH) to provide secure login, remote command execution, file copying, and file transfer. For more information about configuring, managing, and using the SSH software, refer to the *HP TCP/IP Services for OpenVMS Guide to SSH*.

The SSH client and server on this version of TCP/IP Services cannot use configuration files from previous versions of SSH. If the SSH client and server detect systemwide configuration files from an older version of SSH, the client and server will fail to start. For more information, refer to the TCP/IP Services release notes.

HP TCP/IP Services for OpenVMS Client Components Configuration Menu

Configuration options:

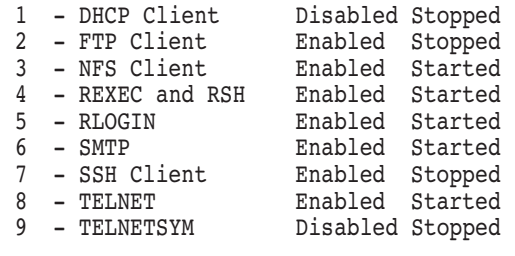

A - Configure options 1 - 9

[E] - Exit menu

Note that the sample Client Components Configuration menu shows most clients enabled and all of them stopped. Clients are enabled for startup if they have been enabled in the TCP/IP Services configuration database (TCPIP\$CONFIGURATION.DAT). The enabled services are started the next time TCP/IP Services is started. You can also start (or stop) a specific service, without having to restart TCP/IP Services, by choosing the "Start service" option from that service's configuration menu. In addition, you can use command procedures to start or stop a specific service, as explained in Section 3.11.3.

The initial status of the services depends on whether you have other TCP/IP Services installations in place on the system, and whether the software or individual services have been started. On a new system, all the services would be disabled (the default). The status of services is also affected by the selections you made from the Core Environment menu.

To minimize resource consumption, enable and start only those services that you are sure to use. Disable those you do not plan to use.

To configure all the client services, choose option A.

The following is an example of the output for configuring an FTP client. The configuration output for other clients might vary. Note that after you configure a client (such as FTP) that has an associated server, the configuration prompts you about whether to configure the corresponding server.

Enter configuration option: 2 Return FTP CLIENT Configuration Service is enabled on specific node. Service is stopped. FTP CLIENT configuration options: 1 - Disable service on this node 2 - Start service on this node [E] - Exit FTP\_CLIENT configuration Enter configuration option: 1 Return The FTP SERVER is enabled. \* Do you want to configure the FTP SERVER [NO] ? Return In the preceding example, the FTP client was originally enabled, and option 1 disables it. The configuration procedure indicates that the FTP server is enabled and asks whether you want to configure it as well.

#### **Configuring TCP/IP Services 3.4 Running TCPIP\$CONFIG**

The following example shows the configuration output that you might see if you want to enable an FTP client that had been disabled.

```
FTP CLIENT Configuration
```

```
Service is not enabled.
Service is stopped.
```
FTP CLIENT configuration options:

1 - Enable service on this node

2 - Enable & Start service on this node

[E] - Exit FTP\_CLIENT configuration

Enter configuration option: 2 Return

In this example, as with the previous one, the TCP/IP Services software has already been started, so you have the choice of starting the client as well as enabling it. If you choose option 1, the FTP service is enabled and FTP starts the next time TCP/IP Services is started. If you choose option 2, the FTP service is started immediately and then every time the TCP/IP Services is started.

If the TCP/IP Services software is not already started, then the FTP Client Components Configuration menu gives you only the option of enabling the service, as in the following example:

1 - Enable service on this node

[E] - Exit FTP\_CLIENT configuration

After you configure the client service environment, press Return or choose option E to exit from the Client Components menu. If you chose option A from the Main Configuration menu to configure all the TCP/IP Services components, the Server Components Configuration menu displays next; otherwise, the procedure returns to the the Main Configuration menu.

#### **3.4.6 Configuring the Server Environment**

To display the Server Components Configuration menu, choose option 3 (Server components) from the Main Configuration menu. If you chose option A from the Main Configuration menu to configure all the TCP/IP Services components, the Server Components Configuration menu displays automatically after you finish configuring the client services.

#### **Note**

Starting with Version 5.4 of the TCP/IP Services, you can configure and use Secure Shell (SSH) to provide secure login, remote command execution, file copying, and file transfer. For more information about configuring, managing, and using the SSH software, refer to the *HP TCP/IP Services for OpenVMS Guide to SSH* and the TCP/IP Services release notes.

HP TCP/IP Services for OpenVMS Server Components Configuration Menu

|  | $1 - BIND$       | Enabled Started  |  | $12 - NTP$      | Enabled          | Started |
|--|------------------|------------------|--|-----------------|------------------|---------|
|  | $2 - BOOPP$      | Disabled Stopped |  | $13 - PC-NFS$   | Enabled Started  |         |
|  | $3 - DHCP$       | Disabled Stopped |  | $14 - POP$      | Enabled          | Started |
|  | 4 - FINGER       | Enabled Started  |  | 15 - PORTMAPPER | Enabled          | Started |
|  | $5 - FTP$        | Enabled Started  |  | 16 - RLOGIN     | Enabled          | Started |
|  | $6 - IMAP$       | Disabled Stopped |  | $17 - RMT$      | Disabled Stopped |         |
|  | 7 - LBROKER      | Disabled Stopped |  | 18 - SNMP       | Enabled Stopped  |         |
|  | $8$ - LPR/LPD    | Disabled Stopped |  | 19 - SSH        | Enabled Started  |         |
|  | 9 - METRIC       | Enabled Started  |  | 20 - TELNET     | Enabled          | Started |
|  | 10 - NFS         | Enabled Started  |  | $21 - TFTP$     | Enabled          | Started |
|  | 11 - LOCKD/STATD | Disabled Stopped |  | $22 - XDM$      | Enabled          | Started |
|  |                  |                  |  |                 |                  |         |

A - Configure options 1 - 22

[E] - Exit menu

Enter configuration option:

Servers are enabled for startup if they have been added to the TCP/IP Services configuration database (TCPIP\$CONFIGURATION.DAT), and they are started the next time TCP/IP Services is started. You can also start (or stop) a specific server, without having to restart TCP/IP Services, by choosing the "Start service" option from that server's configuration menu. In addition, you can use command procedures to start or stop a specific server, as explained in Section 3.11.3.

The initial status of the servers depends on whether you have other TCP/IP Services installations in place on the system, and whether the software or individual servers have been started. To minimize resource consumption, enable and start the specific servers you plan to use, and disable those you do not plan to use. You can choose option A to configure all the servers.

For servers that have associated client services (such as the FTP server and client), when you configure the server you are prompted about whether to configure the corresponding client.

**Note**

TELNET and RLOGIN are enabled from the client menu. If you want to disable the TELNET or RLOGIN server, then you must disable the service. To enable or disable the TELNET server or the RLOGIN server, use the Client Components Configuration menu, choose the appropriate client, and disable and stop the service by choosing the ''Disable & Stop service on this node" option.

The following is an example of an XDM server configuration output. The configuration displays for other servers might vary.

#### **Configuring TCP/IP Services 3.4 Running TCPIP\$CONFIG**

Enter configuration option: 21 Return

XDM Configuration

Service is defined in the SYSUAF. Service is not defined in the TCPIP\$SERVICE database. Service is not enabled. Service is stopped.

XDM configuration options:

1 - Enable service on this node

[E] - Exit XDM configuration

Enter configuration option:

**Note**

XDM requires the following DECwindows components to be installed:

- SYS\$COMMON:[SYSLIB]DECW\$XLIBSHR.EXE
- SYS\$COMMON:[SYSLIB]DECW\$XTLIBSHRR5.EXE

The TCPIP\$CONFIG configuration procedure checks whether these components are installed. If they are not found, TCPIP\$CONFIG notifies you and gives you the option of configuring XDM and installing the DECwindows components later before you attempt to activate XDM. The notification and prompt are as follows:

XDM requires DECwindows components that are not installed. Attempts to activate XDM will fail.

Type C to continue with XDM configuration, or E to exit [ E ]:

After you configure the servers, press Return or choose option E to exit from the Server Components Configuration menu. If you chose option A from the Main Configuration menu to configure all the TCP/IP Services components, the Optional Components Configuration menu displays next; otherwise, the procedure returns to the Main Configuration menu.

#### **3.4.7 Configuring the Optional Components**

You may need to configure optional product components if you plan to do one or more of the following:

- Run the PATHWORKS for OpenVMS (Advanced Server), the Advanced Server for OpenVMS, or DECnet over TCP/IP software.
- Run or develop applications that use the Stanford Research Institute's (SRI) QIO application programming interface (API).
- Allow Anonymous FTP access.
- Initialize Kerberos authentication for the TELNET server.
- Where a node or cluster has multiple interfaces, enable failSAFE IP to monitor the health of network interface cards and, when an interface fails, to perform a failover to another interface to maintain network connectivity.

To display the Optional Components Configuration menu, choose option 4 (Optional components) from the Main Configuration menu. If you chose option A from the Main Configuration menu to configure all the TCP/IP Services components, the Optional Components Configuration menu displays automatically after you finish configuring the servers.

The Optional Components Configuration menu displays the following menu options:

HP TCP/IP Services for OpenVMS Optional Components Configuration Menu

Configuration options:

1 - Configure PWIP Driver (for DECnet-Plus and PATHWORKS) 2 - Configure SRI QIO Interface (INET Driver) 3 - Set up Anonymous FTP Account and Directories 4 - Configure Kerberos Applications 5 - Configure failSAFE IP A - Configure options 1 - 5 [E] - Exit menu

Enter configuration option:

Choose the options that are appropriate for your system: the PWIP Driver, the SRI QIO Interface, Anonymous FTP Accounts and Directories, Kerberos authentication for TELNET, and failSAFE IP (provides IP address failover capability for multiple interfaces on a host or cluster).

- If you want to run PATHWORKS for OpenVMS (Advanced Server), Advanced Server for OpenVMS, or DECnet over TCP/IP, configure the PWIP driver by choosing option 1. In addition, refer to the appropriate documentation for the layered product.
- If you run or develop applications that use the SRI QIO API, choose option 2.
- If you want to allow Anonymous FTP access, choose option 3 to set up an Anonymous FTP account and directories. Make sure you obtain the necessary user information code (UIC) (see Section 1.2.8) and determine guest user privileges.
- If you want to provide the security benefits of Kerberos authentication for the TELNET server, choose option 4 to configure Kerberos. For details about configuring Kerberos support, see Section 3.4.7.1.
- If you want to provide IP address failover capability for multiple interfaces on a host or cluster, choose option 5 to configure failSAFE IP. For details about configuring failSAFE IP support, see Section 3.4.7.2. More information is available also in the *HP TCP/IP Services for OpenVMS Management* manual.

The following example shows the output for configuring the PWIP driver:

#### **Configuring TCP/IP Services 3.4 Running TCPIP\$CONFIG**

Enter configuration option: 1 Return

TCPIP Transport for DECnet and Pathworks Service Configuration

Service is enabled on specific node. Service is stopped.

TCPIP Transport for DECnet and Pathworks Service configuration options:

1 - Disable service on this node

[E] - Exit PWIP DRIVER configuration

Enter configuration option:

#### **3.4.7.1 Configuring and Enabling Kerberos Support**

To configure the TELNET service to support Kerberos, follow these steps. For more details about Kerberos features, including prerequisites and instructions for using Kerberos, refer to the *HP TCP/IP Services for OpenVMS Management* manual.

**Note** 

Before you begin the following steps, make sure the TELNET service is stopped.

- 1. From the the TCPIP\$CONFIG.COM procedure Main Configuration menu, choose option 2 (Client components).
- 2. From the list of client services, choose option 6 (TELNET).
- 3. From the TELNET Configuration menu, choose option 1 (Enable service on all nodes). This step creates the TCPIP\$TELNET user account and directory.
- 4. Return to the Main Configuration menu.
- 5. From the Main Configuration menu, choose option 4 (Optional components).
- 6. From the Optional Components Configuration menu, choose option 4 (Configure Kerberos Applications). The following menu is displayed:

Kerberos Applications Configuration Menu

TELNET Kerberos is not defined in the TCPIP\$SERVICE database.

Configuration options:

- 1 Add Kerberos for TELNET server
- 2 Remove Kerberos for TELNET server
- [E] Exit menu

Enter configuration option:

- 7. From the Kerberos Applications Configuration menu, choose option 1 (Add Kerberos for TELNET Server).
- 8. Exit the command procedure.
- 9. When you are prompted to start the TELNET service, enter N.
- 10. Start the TELNET service by executing the TELNET startup procedure, as shown in the following example:

\$ @SYS\$STARTUP:TCPIP\$TELNET\_STARTUP.COM %TCPIP-I-INFO, image SYS\$SYSTEM:TCPIP\$TELNET\_SERVER.EXE installed %TCPIP-I-INFO, image SYS\$SYSTEM:TCPIP\$TELNET.EXE installed %TCPIP-I-INFO, logical names created %TCPIP-I-INFO, telnet service enabled %TCPIP-I-INFO, telnet (kerberos) service enabled %TCPIP-S-STARTDONE, TCPIP\$TELNET startup completed

The information message confirms that the TELNET Kerberos service has been enabled.

#### **3.4.7.2 Configuring and Enabling failSAFE IP Support**

Two steps are necessary to configure failSAFE IP:

- 1. Configure the standby IP address on the interfaces for which failover is desired, as explained in Section 3.4.4.3; these are the failover target interfaces for each home interface.
- 2. Configure failSAFE IP support by choosing option 5 (Configure failSAFE IP) from the Optional Components Configuration menu.

In addition, you can configure failSAFE IP IPv6 addresses. Information about this is in Section 4.3.

Choosing option 5 from the Optional Components Configuration menu displays the following menu. Note that in this menu, Option 1 (Enable service on all nodes) appears only in a cluster configuration. Choose Option 1 to enable failSAFE IP on all nodes in the cluster, or choose option 2 to enable failSAFE IP on the local node only.

failSAFE configuration options:

1 - Enable service on all nodes 2 - Enable service on this node 3 - Enable & Start service on this node [E] - Exit FAILSAFE configuration

Enter configuration option:

For more details about failSAFE IP, refer to the *HP TCP/IP Services for OpenVMS Management* manual.

## **3.5 Using TCPIP\$CONFIG Option Commands to Bypass TCPIP\$CONFIG Menus**

If you are an experienced TCP/IP Services user, you may want to bypass the configuration menus to enable or disable functionality, as follows:

- 1. Log in to the SYSTEM account.
- 2. Run the TCPIP\$CONFIG command procedure and include appropriate options and keywords in the command line, using the following format:

@SYS\$MANAGER:TCPIP\$CONFIG [*option*] {DISABLE | ENABLE} [CLUSTER]

In this format, *option* can be one of the options described in the following table. The table also describes the function of the DISABLE, ENABLE, and CLUSTER keywords.

#### **Configuring TCP/IP Services 3.5 Using TCPIP\$CONFIG Option Commands to Bypass TCPIP\$CONFIG Menus**

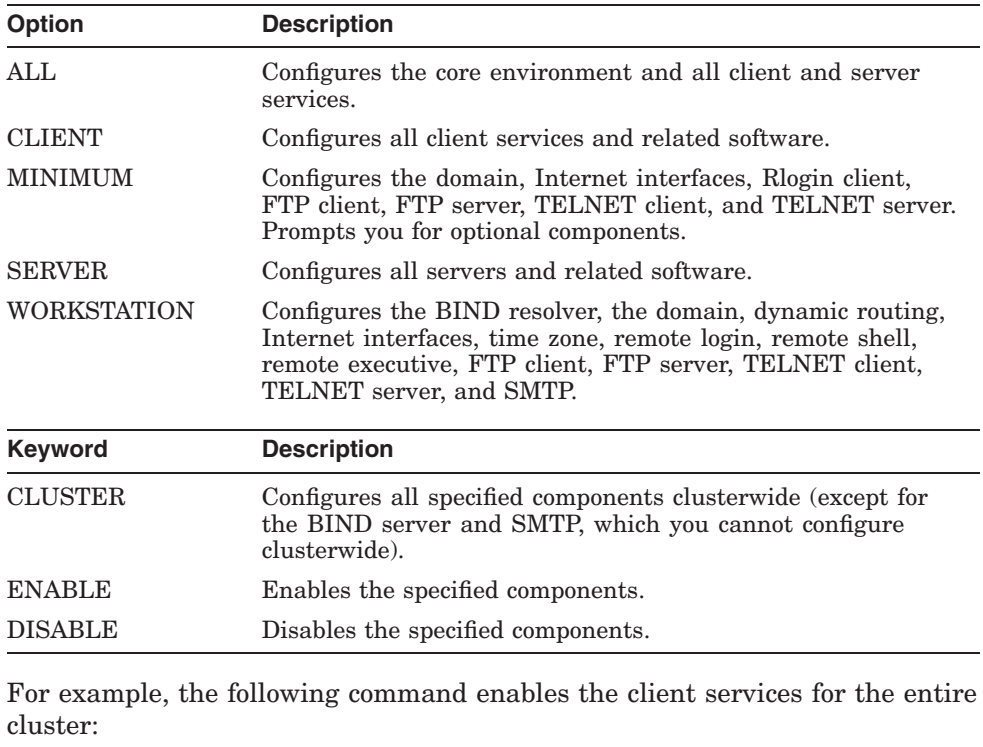

\$ @SYS\$MANAGER:TCPIP\$CONFIG CLIENT ENABLE CLUSTER

**Note**

The procedure implements two levels of enabling and disabling: clusterwide and node specific (except for SMTP, which is configured and enabled as node specific only).

## **3.6 Making Configuration Changes Take Effect**

Configuration changes made to TCP/IP Services software do not take effect until you start (or restart) the affected services. You may need to restart TCP/IP Services or simply the individual services affected, as explained in Table 3–3.

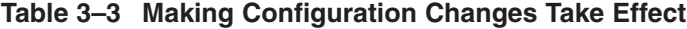

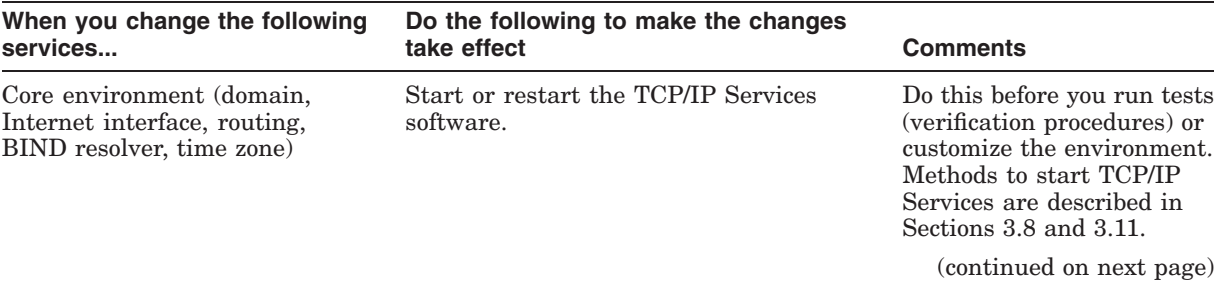

#### **Configuring TCP/IP Services 3.6 Making Configuration Changes Take Effect**

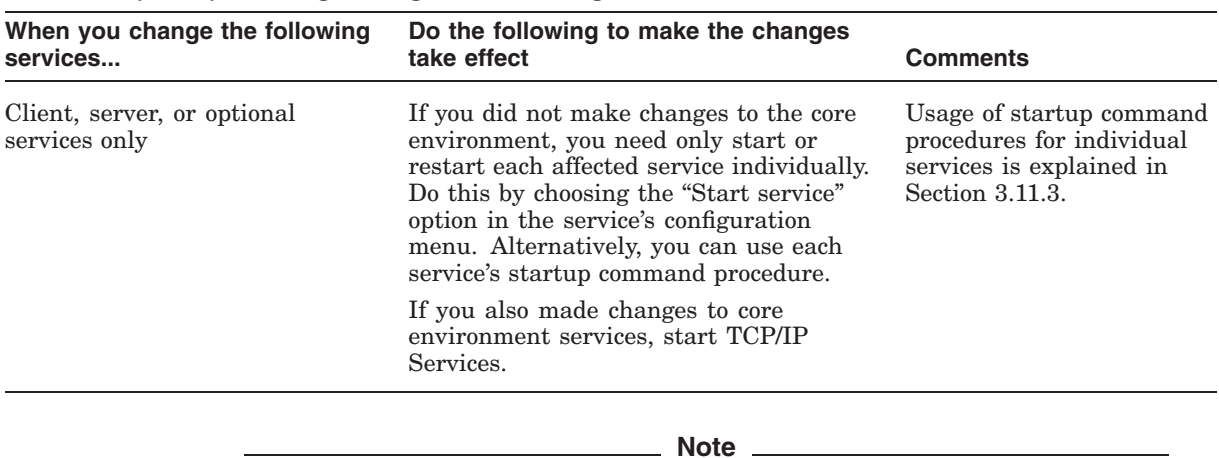

#### **Table 3–3 (Cont.) Making Configuration Changes Take Effect**

You can have the TCP/IP Services software started automatically each time the OpenVMS operating system is rebooted, or you can restart the software manually, as explained in Section 3.11.

## **3.7 Stopping TCP/IP Services Using TCPIP\$CONFIG**

Stop TCP/IP Services on your system by choosing option 5 (Shutdown HP TCP/IP Services for OpenVMS) from the Main Configuration menu, as in the following example:

HP TCP/IP Services for OpenVMS Configuration Menu

Configuration options:

- 1 Core environment
- 2 Client components
- 3 Server components
- 4 Optional components
- 5 Shutdown HP TCP/IP Services for OpenVMS
- 6 Startup HP TCP/IP Services for OpenVMS
- 7 Run tests
- A Configure options 1 4
- [E] Exit configuration procedure

Enter configuration option: 5

The TCP/IP Services shutdown procedure displays a series of messages similar to the following example (the messages displayed depend on the configuration):

Begin Shutdown...

#### **Configuring TCP/IP Services 3.7 Stopping TCP/IP Services Using TCPIP\$CONFIG**

%TCPIP-I-INFO, TCP/IP Services shutdown beginning at 5-SEP-2004 15:26:14.39 %TCPIP-S-SHUTDONE, TCPIP\$FINGER shutdown completed %TCPIP-S-SHUTDONE, TCPIP\$FTP\_CLIENT shutdown completed %TCPIP-S-SHUTDONE, TCPIP\$FTP shutdown completed %TCPIP-S-SHUTDONE, TCPIP\$INET\_DRIVER shutdown completed %TCPIP-S-SHUTDONE, TCPIP\$METRIC shutdown completed %TCPIP-S-SHUTDONE, TCPIP\$NFS\_CLIENT shutdown completed %TCPIP-S-SHUTDONE, TCPIP\$NFS shutdown completed %TCPIP-S-SHUTDONE, TCPIP\$NTP shutdown completed %TCPIP-S-SHUTDONE, TCPIP\$PCNFS shutdown completed %TCPIP-S-SHUTDONE, TCPIP\$POP shutdown completed %TCPIP-S-SHUTDONE, TCPIP\$PORTMAPPER shutdown completed %TCPIP-S-SHUTDONE, TCPIP\$PROXY shutdown completed %TCPIP-S-SHUTDONE, TCPIP\$PWIP\_DRIVER shutdown completed %TCPIP-S-SHUTDONE, TCPIP\$REXEC shutdown completed %TCPIP-S-SHUTDONE, TCPIP\$RLOGIN shutdown completed %TCPIP-S-SHUTDONE, TCPIP\$RSH shutdown completed %TCPIP-S-SHUTDONE, TCPIP\$SMTP shutdown completed %TCPIP-S-SHUTDONE, TCPIP\$SNMP shutdown completed %TCPIP-S-SHUTDONE, TCPIP\$SSH\_CLIENT shutdown completed %TCPIP-S-SHUTDONE, TCPIP\$SSH shutdown completed %TCPIP-S-SHUTDONE, TCPIP\$TELNET shutdown completed %TCPIP-S-SHUTDONE, TCPIP\$TFTP shutdown completed %TCPIP-S-SHUTDONE, TCPIP\$XDM shutdown completed %TCPIP-I-SERVSTOPPED, BIND service already stopped %TCPIP-S-SHUTDONE, TCPIP\$BIND shutdown completed %TCPIP-S-SHUTDONE, TCP/IP Kernel shutdown completed %TCPIP-S-SHUTDONE, TCP/IP Services shutdown completed at 5-SEP-2004 15:26:17.78

Shutdown request completed.

## **3.8 Starting TCP/IP Services Using TCPIP\$CONFIG**

After configuring the core environment, start TCP/IP Services on your system by choosing option 6 (Startup HP TCP/IP Services for OpenVMS) from the Main Configuration menu, as in the following example:

HP TCP/IP Services for OpenVMS Configuration Menu

Configuration options:

- 1 Core environment
- 2 Client components
- 3 Server components
- 4 Optional components
- 5 Shutdown HP TCP/IP Services for OpenVMS
- 6 Startup HP TCP/IP Services for OpenVMS
- 7 Run tests
- A Configure options 1 4
- [E] Exit configuration procedure

Enter configuration option: 6

The TCP/IP Services startup procedure displays a series of messages similar to the following example (the messages displayed depend on the configuration):

Begin Startup...

%TCPIP-I-INFO, TCP/IP Services startup beginning at 5-SEP-2004 15:27:08.34 %TCPIP-I-NORMAL, timezone information verified %RUN-S-PROC\_ID, identification of created process is 00000D42 %TCPIP-I-SETLOCAL, setting domain and/or local host %TCPIP-I-STARTCOMM, starting communication %TCPIP-I-SETPROTP, setting protocol parameters %TCPIP-I-DEFINTE, defining interfaces %TCPIP-I-STARTNAME, starting name service %TCPIP-I-STARTDROUT, starting dynamic routing %RUN-S-PROC\_ID, identification of created process is 00000C4E %TCPIP-S-STARTDONE, TCP/IP Kernel startup completed %TCPIP-S-STARTDONE, TCPIP\$BIND startup completed %TCPIP-I-PROXYLOADED, loaded 0 NFS proxy records %TCPIP-I-LOADSERV, loading TCPIP server proxy information %TCPIP-I-SERVLOADED, auxiliary server loaded with 0 proxy records -TCPIP-I-SERVSKIP, skipped 0 communication proxy records -TCPIP-I-SERVTOTAL, total of 0 proxy records read %TCPIP-S-STARTDONE, TCPIP\$PROXY startup completed %TCPIP-S-STARTDONE, TCPIP\$PORTMAPPER startup completed %TCPIP-S-STARTDONE, TCPIP\$FINGER startup completed %TCPIP-S-STARTDONE, TCPIP\$FTP startup completed %TCPIP-S-STARTDONE, TCPIP\$FTP\_CLIENT startup completed %TCPIP-S-STARTDONE, TCPIP\$INET\_DRIVER startup completed %TCPIP-S-STARTDONE, TCPIP\$METRIC startup completed %TCPIP-I-NOMAP, no filesystem mapping information available %TCPIP-S-STARTDONE, TCPIP\$NFS startup completed %TCPIP-S-STARTDONE, TCPIP\$NFS\_CLIENT startup completed %TCPIP-S-STARTDONE, TCPIP\$NTP startup completed %TCPIP-S-STARTDONE, TCPIP\$PCNFS startup completed %TCPIP-S-STARTDONE, TCPIP\$POP startup completed %RUN-S-PROC\_ID, identification of created process is 000002DC %TCPIP-S-STARTDONE, TCPIP\$PWIP\_DRIVER startup completed %TCPIP-S-STARTDONE, TCPIP\$REXEC startup completed %TCPIP-S-STARTDONE, TCPIP\$RLOGIN startup completed %TCPIP-S-STARTDONE, TCPIP\$RSH startup completed %TCPIP-S-STARTDONE, TCPIP\$SMTP startup completed %TCPIP-S-STARTDONE, TCPIP\$SSH startup completed %TCPIP-S-STARTDONE, TCPIP\$SSH\_CLIENT startup completed %TCPIP-S-STARTDONE, TCPIP\$TELNET startup completed %TCPIP-S-STARTDONE, TCPIP\$TFTP startup completed %TCPIP-S-STARTDONE, TCPIP\$XDM startup completed %TCPIP-S-STARTDONE, TCP/IP Services startup completed at 5-SEP-2004 15:27:50.47 Startup request completed. Press Return to continue ...

**Note**

The TCPIP-I-NOMAP message in this example appears only if no file systems are mapped in the TCP/IP configuration database. If you need NFS services, set up mapping to a valid file system, as explained in the *HP TCP/IP Services for OpenVMS Management* manual. If you do not need NFS services, you can safely ignore this message; you can prevent recurrence of this message during future startups by disabling the NFS server using the TCPIP\$CONFIG configuration procedure.

## **3.9 Verifying the Configuration**

You can verify the configuration by running the installation verification procedure (IVP).

You should run the IVP if any of the following apply:

- You loaded the Product Authorization Key (PAK), and you want to verify that the lower-layer software and the Portmapper service are installed correctly.
- You did not load the PAK, but you want to verify that TCP/IP Services is installed correctly for DECwindows to display the TCP/IP Services applications.
- You require the software to transfer device socket packets that continuously vary in size between a sender and a receiver.
- You need to test the Portmapper service with a pair of client/server programs. The IVP reports the time it took to run the test to SYS\$OUTPUT.
- You need to test your SNMP service.

Before you run the IVP, make sure TCP/IP Services has started and you have SYSPRV, OPER, NETMBX, and TMPMBX privileges.

You can run the IVP from the TCPIP\$CONFIG configuration procedure or by command line at the OpenVMS DCL prompt. When you run the IVP from TCPIP\$CONFIG, you have the option of running an additional test that verifies the SNMP configuration.

#### **3.9.1 Running the IVP from the TCPIP\$CONFIG Command Procedure**

In the TCP/IP Services for OpenVMS Main Configuration menu, choose option 7 (Run tests). The Test menu appears, as in the following example:

HP TCP/IP Services for OpenVMS TEST Menu

Test options:

```
1 - Internet IVP
2 - SNMP IVP
A - Tests 1 - 2
[E] - Exit menu
```
Enter test option:

Choose the appropriate option for the test you want to perform.

#### **3.9.2 Running the IVP from the OpenVMS DCL Prompt**

To run the IVP at the DCL prompt, any time after exiting the configuration procedure, enter the following command. This procedure performs the same test as option 1 (Internet IVP) of the TCPIP\$CONFIG Test menu.

\$ @SYS\$TEST:TCPIP\$IVP

#### **3.9.3 Verifying the TCP/IP Services Internet Configuration**

When you choose either option 1 or option A from the TCPIP\$CONFIG Test menu, or if you run the TCPIP\$IVP command procedure at the command line, the IVP tests the basic TCP/IP Services software configuration, as in the following example. Here, the test completes successfully:

```
Enter test option: 1 Return
Begin IVP...
%%% TCPIP IVP: started %%%
UDP/IP test started at 5-SEP-2004 16:13:03.62
UDP/IP test ended at 5-SEP-2004 16:13:03.69
UDP/IP transferred successfully in 0 seconds 4198400 bytes
TCP/IP test started at 5-SEP-2004 16:13:04.20
TCP/IP test ended at 5-SEP-2004 16:13:04:28
TCP/IP transferred successfully in 0 seconds 4198400 bytes
RAW_IP test started at 5-SEP-2004 16:13:41.71
RAW_IP test ended at 5-SEP-2004 16:13:41.72
RAW<sup>T</sup>IP transferred successfully in 0 seconds 251000 bytes
%%% TCPIP IVP: completed successfully %%%
IVP request completed.
Press Return to continue ...
```
If the IVP does not complete successfully, the procedure displays error messages. All IVP errors use the same format as OpenVMS system messages. For example:

%TCPIP-E-IDENT, *explanation of error*.

Table 3–4 lists some common problems that cause IVP error messages. If the recommended action does not correct the problem, contact your HP support representative.

| If the problem is                        | Do the following                                                                                                    |  |  |  |  |
|------------------------------------------|----------------------------------------------------------------------------------------------------|--|--|--|--|
| Network configuration is incorrect.      | Shut down TCP/IP Services and rerun the<br>configuration procedure.                                                                                           |  |  |  |  |
| Startup fails.                           | Check the system parameters in the<br>MODPARAMS.DAT file and adjust them if<br>necessary. (See Section 1.2.7.) Then shut down<br>and restart TCP/IP Services. |  |  |  |  |
| Installation kit is defective.           | Request a replacement kit.                                                                                                    |  |  |  |  |
| IVP fails because the PAK is<br>missing. | Register a TCP/IP Services for OpenVMS PAK.                                                                                                    |  |  |  |  |

**Table 3–4 Troubleshooting IVP Errors**

#### **3.9.4 Verifying the SNMP Configuration**

If you choose either option 2 or option A from the TCPIP\$CONFIG Test menu, the IVP tests the SNMP service, as in the following example:

Begin SNMP IVP...

The SNMP IVP requires that TCPIP/IP Services be running. It performs the following startups and shutdowns on the SNMP service only (other TCP/IP services are not affected):

#### **Configuring TCP/IP Services 3.9 Verifying the Configuration**

- If SNMP is running, shuts down SNMP before initial configuration - Starts SNMP and runs tests - Shuts down SNMP and restores initial configuration - Before exiting, starts SNMP Shutting down the SNMP service... done. Creating temporary read/write community SNMPIVP\_6520. Enabling SET operations. Starting up the SNMP service... done. Saving sysContact: Ralph Nickleby Setting sysContact to: Julius Caesar Retrieved sysContact: Julius Caesar (Retrieved value matches SET value.) Restoring sysContact to: Ralph Nickleby Saving snmpEnableAuthenTraps: 2 (disabled) Setting snmpEnableAuthenTraps to: 1 (enabled) Retrieved snmpEnableAuthenTraps: 1 (enabled) (Retrieved value matches SET value.) Restoring snmpEnableAuthenTraps: 2 (disabled) Disabling SET operations. Deleting temporary read/write community SNMPIVP\_6520. Shutting down and restarting the SNMP service... Shutting down the SNMP service... done. Starting up the SNMP service... done. SNMP IVP request completed. Press Return to continue ... If one of the SNMP tests fails, you will see messages such as the following:

```
SNMPIVP: unexpected text in response to SNMP request:
"No reply."
See file SYS$SYSDEVICE:[TCPIP$SNMP]TCPIP$SNMP_REQUEST.DAT for more
details.
Verify that SNMP trace is not enabled.
sysContact could not be retrieved. Status = 0
The SNMP IVP has NOT completed successfully.
```
In this case, the error could indicate that not all SNMP components have started, or that SNMP tracing is enabled and needs to be disabled. For information about SNMP trace, refer to the *HP TCP/IP Services for OpenVMS Management* manual.

## **3.10 Additional Configuration Tasks**

After you run TCPIP\$CONFIG and enable the functionality and components appropriate for your network, you need to complete additional configuration tasks to enable access to product applications. TCP/IP Services provides a management command interface and logical names you can use to modify or customize the software for your environment.

The additional configuration tasks include:

- Populating databases (for example, for BIND and DHCP)
- Setting up user accounts
- Setting up communication and NFS proxies
- Defining print queues
- Setting up, exporting, and maintaining file systems
- Tuning the system for optimum performance

Many of the services require additional configuration or optimization. For more information about how to configure each service, refer to the *HP TCP/IP Services for OpenVMS Management* manual.

## **3.11 Starting and Stopping TCP/IP Services**

You can use commands in your OpenVMS startup file to have TCP/IP Services started and stopped automatically when the OpenVMS system starts up or shuts down, as explained in Section 3.11.1. These commands start and stop all the TCP/IP Services components installed on your system. Alternatively, you can start and stop individual TCP/IP Services client or server services without affecting other TCP/IP Services components currently running. For information about starting and stopping individual services, see Section 3.11.3.

If necessary, you can start and stop TCP/IP Services manually, as explained in Section 3.11.2. You can also start and stop user-written services, as explained in Section 3.11.4.

#### **3.11.1 Automatically Starting and Stopping TCP/IP Services**

To allow TCP/IP Services software to start automatically when the system starts up, and to stop automatically when the system shuts down, edit the SYS\$COMMON:[SYSMGR]SYSTARTUP\_VMS.COM file to remove the exclamation point (!) from the beginning of the following line:

\$!\$ @SYS\$STARTUP:TCPIP\$STARTUP.COM

If your system had earlier versions of TCP/IP Services, UCX\$STARTUP.COM and UCX\$SHUTDOWN.COM files might be present. These are no longer applicable; delete any definition of them from SYS\$MANAGER:SYSTARTUP\_VMS.COM.

If you want TCP/IP Services to start after you log in to your OpenVMS account, the OpenVMS systemwide login procedure (typically SYS\$MANAGER:SYLOGIN.COM) must have world read and execute protections (W:RE).

To display the current protections, enter the following command:

\$ DIR/PROTECTION SYS\$MANAGER:SYLOGIN.COM

For information about protections, refer to the OpenVMS documentation.

#### **3.11.2 Starting and Stopping TCP/IP Services Manually**

To start TCP/IP Services manually, enter the following command:

\$ @SYS\$STARTUP:TCPIP\$STARTUP

To stop TCP/IP Services manually, enter the following command:

\$ @SYS\$STARTUP:TCPIP\$SHUTDOWN

#### **3.11.3 Starting and Stopping Individual Services**

On a system already running TCP/IP Services, you can configure an individual server or client component without affecting the other TCP/IP Services components running on your system and without having to restart TCP/IP Services.

Most services can be shut down and started independently. This is useful when you change parameters or logical names that require the service to be restarted.

The following files are provided:

- SYS\$STARTUP:TCPIP\$*service*\_STARTUP.COM allows you to start the *service* service.
- SYS\$STARTUP:TCPIP\$*service*\_SHUTDOWN.COM allows you to shut down the *service* service.

To preserve site-specific parameter settings and commands, create the following files. These files are not overwritten when you reinstall TCP/IP Services:

- SYS\$STARTUP:TCPIP\$*service*\_SYSTARTUP.COM can be used as a repository for site-specific definitions and parameters to be invoked when *service* is started.
- SYS\$STARTUP:TCPIP\$*service*\_SYSHUTDOWN.COM can be used as a repository for site-specific definitions and parameters to be invoked when *service* is shut down.

In these file names, *service* is the name of the service to be started or shut down. For example, use TCPIP\$NTP\_SHUTDOWN to shut down the NTP service.

For more information, refer to the *HP TCP/IP Services for OpenVMS Management* manual.

#### **3.11.4 Starting and Stopping User-Written Services**

TCP/IP Services supplies command procedures for starting and stopping userwritten services. To start a user-written service, enter the following command:

\$ SYS\$STARTUP:TCPIP\$CUSTOMER\_SERVICE\_STARTUP *service*

To stop the user-written service, enter the following command:

\$ SYS\$STARTUP:TCPIP\$CUSTOMER\_SERVICE\_SHUTDOWN *service*

In either command, specify the name of the service as defined using the TCP/IP management command SET SERVICE.

#### **Note**

Remember that any service name with lowercase characters is interpreted by the startup and shutdown procedures as uppercase unless you enclose the name in quotation marks. If you defined the service using quotation marks to preserve the case, be sure to use quotation marks when you specify the service name with the startup or shutdown command.

## **3.12 Specifying TCP/IP Services as the Transport for DECwindows Applications**

To enable TCP/IP Services as the transport interface for DECwindows applications, add the following line to the SYS\$MANAGER:DECW\$PRIVATE\_SERVER\_SETUP.COM command procedure:

\$ DECW\$SERVER TRANSPORTS == "DECNET, LOCAL, TCPIP"

Then restart DECwindows:

\$ @SYS\$STARTUP:DECW\$STARTUP RESTART

If DECnet or DECnet-Plus software runs on the system, start it.

To display DECwindows applications from a DECwindows client (remote host) to a DECwindows server (your workstation), proceed as follows:

- 1. Set up security on the remote host.
- 2. Add the remote client to the local hosts database.
- 3. Add to SYS\$MANAGER:DECW\$PRIVATE\_SERVER\_SETUP.COM the following line:

\$ DECW\$SERVER\_TRANSPORTS == "DECNET,LOCAL,TCPIP"

4. Set the display for the applications to the remote host:

\$ SET DISPLAY/CREATE/NODE=*remote-host*/TRANSPORT=TCPIP

# **4 Configuring IPv6**

After configuring TCP/IP Services for OpenVMS with the TCPIP\$CONFIG.COM command procedure, you can configure your system to communicate in an IPv6 network environment by performing the tasks described in this chapter.

Version 5.5 of TCP/IP Services introduces many significant changes and improvements to the IPv6 configuration procedure (TCPIP\$IP6\_SETUP.COM). For instructions on configuring your node as an IPv6 host or router, use the documentation in this chapter rather than that provided in the *HP TCP/IP Services for OpenVMS Guide to IPv6*.

The following table describes each section in this chapter and, where relevant, indicates the section of the *Guide to IPv6* that it replaces. The section on configuring failSAFE IP IPv6 addresses is newly documented with this release of TCP/IP Services for OpenVMS. For information about IPv6 concepts and processes, DNS domain name and address registration, and so forth, continue to refer to Chapter 2 of the *Guide to IPv6*.

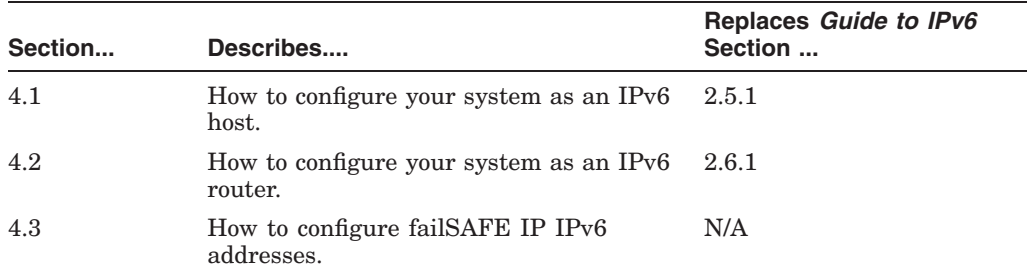

You can configure your node as either an IPv6 host or IPv6 router. You make this choice while running the IPv6 configuration procedure (TCPIP\$IP6\_ SETUP.COM). After you run this configuration procedure and restart TCP/IP Services, IPv6 processes associated with your choices are started on your system.

#### **Note**

Before running the TCPIP\$IP6\_SETUP.COM configuration procedure, IPv4 must already be configured on your system. (The TCPIP\$CONFIG.COM configuration procedure configures IPv4.)

If you are upgrading TCP/IP Services from a previous release, you must run the TCPIP\$IP6\_SETUP.COM configuration procedure again.

The IPv6 configuration procedure requires you to specify:

• Whether the system is to be configured as an IPv6 host or an IPv6 router.

- Whether the system needs a 6to4 interface (required for communicating between IPv4-only networks and IPv6 sites). If so, you must specify the system's IPv4 address, the 6to4 tunnel address prefix, whether the system will support a 6to4 relay router and, if applicable, the address of a relay router.
- You must specify the interface names of interfaces that will be enabled for IPv6.
- Whether to configure an automatic tunnel. If so, you must also specify the IPv4 address of the tunnel's endpoint.
- You must specify whether the system requires IPv6-over-IPv4 tunnels. For each tunnel, you need to supply the tunnel's source IPv4 address, the tunnel's destination IPv4 address, and the address prefix for the IPv6-over-IPv4 tunnel. You can create multiple IPv6-over-IPv4 tunnels.
- Whether the system requires IPv6-over-IPv6 tunnels. For each tunnel, you must supply the tunnel's source IPv6 address, the tunnel's destination IPv6 address, and the the address prefix for the IPv6-over-IPv6 tunnel. You can create multiple IPv6-over-IPv6 tunnels.
- Whether the system requires manual IPv6 routes. For each route, you must supply the address prefix of the destination IPv6 network, the interface to use to send traffic for the route, and the link-local IPv6 address of the first router in the path or the IPv4-compatible IPv6 address of the automatic tunnel to use. You can create multiple manual IPv6 routes.
- For an IPv6 router, you also must specify:
	- Whether to enable the RIPng protocol on each interface.
	- Whether to advertise an IPv6 address prefix on each interface and, if so, the IPv6 address prefix.
	- For each tunnel you create, whether to enable the RIPng protocol on the tunnel, whether to advertise an IPv6 address prefix on the tunnel interface, and if so, the IPv6 address prefix.
	- For each manual route you create, the interface to use to forward traffic to the remote IPv6 network.

After you use the TCPIP\$IP6 SETUP.COM configuration procedure to configure your system as an IPv6 host or router, you can optionally configure your system as a BIND server (see Chapter 3 of the *Guide to IPv6*). In addition, you can configure failSAFE IP IPv6 addresses, as explained in Section 4.3.

Once you configure IPv6 using the TCPIP\$IP6\_SETUP.COM configuration procedure, you must enable IPv6 on your system by shutting down and restarting TCP/IP Services.

You can make other changes to your IPv6 configuration later. Chapter 4 of the *Guide to IPv6* describes how to make further changes.

## **4.1 Configuring an IPv6 Host**

To configure your system as an IPv6 host, do the following:

1. Invoke the TCPIP\$IP6\_SETUP.COM configuration procedure by entering the following command:

\$ @SYS\$MANAGER:TCPIP\$IP6\_SETUP

The procedure displays information about the IPv6 network configuration procedure and tells you that you can configure the system as either an IPv6 host or an IPv6 router.

2. Choose to configure the system as an IPv6 host by taking the default to the following prompt (press Enter or enter NO):

Configure this system as an IPv6 router? [NO]:

3. At the following prompt, indicate whether you want to configure a 6to4 interface:

Configure a 6to4 interface? [NO]:

A 6to4 interface is needed if this host is connected to an IPv4-only network and needs to communicate with other 6to4 or native IPv6 sites. If this system is a host within a 6to4 site, do not create a 6to4 interface; a 6to4 address is automatically configured on this system using standard IPv6 mechanisms.

If you do not want to configure a 6to4 interface, press Enter. The configuration procedure continues at step 8.

If you want to configure a 6to4 interface, enter YES. The configuration procedure then displays the 6to4 tunnel interface:

The 6to4 tunnel is: TN1

You are prompted to enter information about the interface in subsequent steps.

4. Enter this host's IPv4 address:

Enter this node's IPv4 address to use when generating your site's 6to4 prefix:

Enter the IPv4 address in dotted-decimal format (*d.d.d.d*). The configuration procedure automatically generates a 6to4 site prefix based on the IPv4 address entered, and displays the prefix as in the following example:

Your 6to4 site prefix is: 2002:*x*:*x*::/48

5. Enter the address prefix for the 6to4 tunnel in response to the following prompt:

> Enter an address prefix to use on interface TN1 [2002:*x*:*x*::/64]:

#### **Configuring IPv6 4.1 Configuring an IPv6 Host**

To accept the IPv6 address prefix generated in step 4, take the default.

**Note**

The high-order 48 bits of the 6to4 address prefix must be the same as your 6to4 site prefix.

6. Indicate whether you want to configure a 6to4 relay router:

```
Configure a 6to4 relay router? [NO]:
```
A relay router is needed to connect your system to native IPv6 sites. If you do not configure a relay router, your system can connect to other 6to4 sites but not to native IPv6 sites.

If you do not want to configure a 6to4 relay router, press Enter. The configuration procedure continues at step 8.

If you want to configure a 6to4 relay router, enter YES.

7. Specify the address of a relay router:

Enter the 6to4 address of a 6to4 relay router [2002:C058:6301::]:

The address of the default relay router is displayed. To use the default, press Enter. Otherwise, enter the 6to4 unicast address of a 6to4 relay router.

8. For each interface on your system, the configuration procedure asks whether you want to enable IPv6 on that interface, as in the following example, where *ddn* is the interface name (such as WE0):

Enable IPv6 on interface *ddn*? [YES]:

If you want to enable IPv6 on this interface, press Enter; if you do not, enter NO.

If your system has multiple interfaces, the procedure repeats this question for each interface.

9. Indicate whether you want to configure an automatic tunnel:

Configure an IPv6 over IPv4 automatic tunnel interface? [NO]:

If you do not want to configure an automatic tunnel, press Enter; the procedure continues at step 11. If you want to configure an automatic tunnel, enter YES; the procedure displays the automatic tunnel interface as in the following example. In step 10, the procedure prompts you for the tunnel's address.

The automatic tunnel is: TNO

**Note** \_\_\_

Because of potential IPv4-compatible address routing problems, HP recommends that you avoid using automatic tunnels.

10. Enter the IPv4 address to use when constructing the automatic tunnel's endpoint:

> Enter this node's IPv4 address to use when creating your automatic tunnel:

Enter the IPv4 address in dotted-decimal format (*d.d.d.d*).

11. The configuration procedure asks whether you want to create an IPv6-over-IPv4 configured tunnel:

Create IPv6 over IPv4 configured tunnels? [NO]:

If you want to create an IPv6-over-IPv4 configured tunnel, enter YES. You are prompted for information about this tunnel in subsequent steps.

If you do not want to create an IPv6-over-IPv4 configured tunnel, press Enter; the procedure continues at step 16.

12. Enter the tunnel's source IPv4 address in response to the following prompt:

Enter the source IPv4 address of tunnel IT*n*:

Enter the tunnel's source IPv4 address in the dotted-decimal format (*d.d.d.d*).

13. Enter the tunnel's destination IPv4 address in response to the following prompt:

Enter the destination IPv4 address of tunnel IT*n*:

Enter the tunnel's destination IPv4 address in dotted-decimal format *d.d.d.d*. The tunnel's destination address must differ from the source address entered in step 12.

14. Enter an address prefix to use on the tunnel interface:

Enter an address prefix to use on interface IT*n* [DONE]:

If a router is not advertising a global address prefix on this tunnel interface, enter a 64-bit address prefix. You can configure multiple address prefixes for this configured tunnel. You are prompted for additional address prefixes until you enter DONE.

If you do not want the host to use an IPv6 address prefix on the tunnel interface, press Enter.

15. The configuration procedure asks whether you want to create another IPv6-over-IPv4 configured tunnel:

Create another IPv6 over IPv4 configured tunnel? [NO]:

If you want to create another IPv6-over-IPv4 configured tunnel, enter YES. The procedure repeats steps 12 through 14 for each additional configured tunnel you choose to create.

If you do not want to create another IPv6-over-IPv4 configured tunnel, press Enter. The procedure continues at step 16.

16. Indicate whether you want to create an IPv6-over-IPv6 configured tunnel:

Create IPv6 over IPv6 configured tunnels? [NO]:

#### **Configuring IPv6 4.1 Configuring an IPv6 Host**

If you want to create an IPv6-over-IPv6 configured tunnel, enter YES. You are prompted to enter information about this tunnel in subsequent steps.

If you do not want to create an IPv6-over-IPv6 configured tunnel, press Enter; the configuration procedure continues at step 21.

17. Enter the tunnel's source IPv6 address in response to the following prompt:

Enter the source IPv6 address of tunnel IT*n*:

Enter the tunnel's source IPv6 address in the dotted-decimal format (*d.d.d.d*).

18. Enter the IPv6-over-IPv6 tunnel's destination IPv6 address in response to the following prompt:

Enter the destination IPv6 address of tunnel IT*n*:

Enter an IPv6 address in dotted-decimal format *d.d.d.d*. The tunnel's destination address must differ from the source address entered in step 17.

19. Enter an address prefix to use on the tunnel interface:

Enter an address prefix to use on interface IT*n* [DONE]:

If a router is not advertising a global address prefix on this tunnel interface, enter a 64-bit address prefix. You can configure multiple address prefixes for this configured tunnel. You are prompted for additional address prefixes until you enter DONE.

If you do not want the host to use an IPv6 address prefix on the tunnel interface, press Enter.

20. The configuration procedure asks whether you want to create another IPv6-over-IPv6 configured tunnel:

Create another IPv6 over IPv6 configured tunnel? [NO]:

If you want to create another IPv6-over-IPv6 configured tunnel, enter YES. The procedure repeats steps 17 through 19 for each additional configured tunnel you choose to create.

If you do not want to create another IPv6-over-IPv6 configured tunnel, press Enter.

21. The procedure asks whether you want to configure manual IPv6 routes.

Configure manual IPv6 routes? [NO]:

If you want to configure a manual IPv6 route to an adjacent router or remote IPv6 network, enter YES; subsequent prompts ask you for information about the route. Otherwise, press Enter; the configuration procedure continues at step 26.

22. Indicate the address prefix of a destination IPv6 network:

Enter the destination network address prefix:

Enter the IPv6 address prefix of the destination IPv6 network, or enter DEFAULT for the default route.

23. Enter the name of the interface through which you will send traffic to the remote IPv6 network:

Enter interface to use when forwarding messages:

24. Enter the link-local IPv6 address of the first router in the path to the destination network. This address along with the IPv6 address prefix constitute the static routing table entry.

Enter the next node's IPv6 address:

If the next node is on the same link as this node or is reachable through a configured tunnel, enter the link-local address. If the next node is reachable through an automatic tunnel, enter the IPv4-compatible IPv6 address. For all other connections, enter the IPv6 address.

25. Indicate whether you want to define another manual route to an adjacent router or remote IPv6 network:

Configure another manual IPv6 route? [NO]:

If you want to define another manual route, enter YES. The configuration procedure repeats steps 22 through 24 for each additional manual IPv6 route you choose to define. If you do not want to define another manual route, press Enter.

26. At this point, the configuration procedure displays a summary of your new IPv6 host configuration, as shown in the following example:

```
You configured this node as an IPv6 host with the
   following:
Daemons:
 ND6HOST Dynamic Updates Disabled
Interfaces:
 WE0 Dynamic Address Configuration Enabled
 TN1 6to4 Tunneling Enabled using 5.6.7.8
          Prefix 2002:506:708::/64
          Relay Router 2002:90A:B0C:1::1
Manual Routes:
 2002::/16 TN1 FE80::5.6.7.8
 DEFAULT TN1 2002:90A:B0C:1::1
```
27. The configuration procedure asks whether you want to create a new host configuration file based on the choices you have made:

Create new IPv6 network configuration files? [YES]:

If you are not satisfied with the configuration, enter NO; the configuration procedure ends immediately without changing the current IPv6 network configuration.

If you are satisfied with the configuration, press Enter. The configuration procedure creates a new host configuration file and displays the following information:

A new IPv6 configuration file, SYS\$SYSTEM:TCPIP\$INET6\_CONFIG.DAT, has been created. The previous configuration file (if any) has been renamed to SYS\$SYSTEM:TCPIP\$INET6\_CONFIG.DAT\_OLD.

This new IPv6 network configuration will become active the next time TCP/IP Services for OpenVMS is started.

## **4.2 Configuring an IPv6 Router**

To configure your system as an IPv6 router, follow the steps provided in this section.

1. Invoke the TCPIP\$IP6\_SETUP.COM configuration procedure by entering the following command:

\$ @SYS\$MANAGER:TCPIP\$IP6\_SETUP

The procedure displays information about the IPv6 network configuration procedure and tells you that you can configure the system as either an IPv6 host or an IPv6 router.

2. Choose to configure the system as an IPv6 router by entering YES at the following prompt:

Configure this system as an IPv6 router? [NO]:

3. Indicate whether you want to configure a 6to4 interface:

Configure a 6to4 interface? [NO]:

A 6to4 interface is needed to configure a border router. If you do not want to configure a 6to4 interface, press Enter. The configuration procedure continues at step 7.

If you want to configure a 6to4 interface, enter YES. The configuration procedure then displays the 6to4 tunnel interface:

The 6to4 tunnel is: TN1

You are prompted to enter information about the interface in subsequent steps.

4. Enter the node's IPv4 address in response to the following prompt:

```
Enter this node's IPv4 address to use when generating
your site's 6to4 prefix:
```
Enter the IPv4 address in dotted-decimal format (*d.d.d.d*). The configuration procedure automatically generates a 6to4 site prefix based on the IPv4 address entered, and displays the prefix as in the following example:

Your 6to4 site prefix is: 2002:*x*:*x*::/48

This site prefix is advertised to hosts on the interfaces attached to the IPv6 site. This address must be a valid, globally unique IPv4 address configured on the router's interface to the IPv4 network.

5. The configuration procedure asks whether you want this system to function as a 6to4 relay router:

Configure a 6to4 relay router? [NO]:

If hosts in this border router's 6to4 site need to communicate with native IPv6 sites (IPv6 only), configure this system as a 6to4 relay router. Enter YES.

If you do not want the system to function as a 6to4 relay router, press Enter. The configuration procedure continues at step 7.

6. Specify the address of a relay router:

Enter 6to4 address of a 6to4 relay router [2002:C058:6301::]:

The address of the default relay router is displayed. To use the default, press Enter. Otherwise, enter the 6to4 unicast address of a 6to4 relay router.

7. For each interface on your system, the procedure asks whether you want to enable IPv6 on that interface, as in the following example, where *ddn* is the interface name (such as WE0):

Enable IPv6 on interface *ddn* [YES]?

If you want to enable IPv6 on this interface, press Enter; if not, enter NO.

For each interface on your system, the configuration procedure repeats steps 7 through 9.

8. Indicate whether you want the router to run the RIPng protocol on the designated interface:

Enable RIPng on interface *ddn*? [YES]:

The RIPng protocol allows this router to exhange IPv6 routes with other routers. If you want the router to run the RIPng protocol, press Enter; otherwise, enter NO.

9. The configuration procedure asks whether you want the router to advertise an IPv6 address prefix on the designated interface:

> Enter an address prefix to advertise on interface *ddn* [DONE]:

If you want the router to advertise an IPv6 address prefix, enter a 64-bit address prefix for the interface. You can configure multiple address prefixes for this interface. You are prompted for additional address prefixes until you enter DONE.

If you do not want the router to advertise an IPv6 address prefix on the designated interface, enter DONE.

10. Indicate whether you want to configure an automatic tunnel:

Configure an IPv6 over IPv4 automatic tunnel interface? [NO]:

If you do not want to configure an automatic tunnel, press Enter. The configuration procedure continues at step 12.

#### **Configuring IPv6 4.2 Configuring an IPv6 Router**

If you want to configure an automatic tunnel, enter YES; the procedure displays the automatic tunnel interface as in the following example, and in the next step prompts you for the tunnel's address.

The automatic tunnel is: TNO

**Note** 

Because of potential IPv4-compatible address routing problems, HP recommends that you avoid using automatic tunnels.

11. Enter the IPv4 address to use when constructing the automatic tunnel's endpoint:

> Enter the IPv4 address to use when creating your automatic tunnel:

Enter the IPv4 address in dotted-decimal format (*d.d.d.d*).

12. The configuration procedure asks whether you want to create an IPv6-over-IPv4 configured tunnel:

Create IPv6 over IPv4 configured tunnels? [NO]:

If you want to create an IPv6-over-IPv4 configured tunnel, enter YES. You are prompted for information about this tunnel in subsequent steps.

If you do not want to create an IPv6-over-IPv4 configured tunnel, press Enter; the procedure continues at step 18.

13. Enter the tunnel's source IPv4 address:

Enter the source IPv4 address of tunnel IT*n*:

Enter the tunnel's source IPv4 address in the dotted-decimal format (*d.d.d.d*).

14. Enter the tunnel's destination IPv4 address in response to the following prompt:

Enter the destination IPv4 address of tunnel IT*n*:

Enter an IPv4 address in dotted-decimal format *d.d.d.d*. The tunnel's destination address must differ from the source address entered in step 13.

15. Indicate whether you want to enable the RIPng protocol:

Enable RIPng on interface IT*n*? [YES]:

The RIPng protocol allows this router to exchange IPv6 routes with other routers. If you want to enable the RIPng protocol on the tunnel interface, press Enter; if you do not, enter NO.

16. Indicate whether you want the router to advertise an IPv6 address prefix on the tunnel interface:

Enter an address prefix to advertise on interface IT*n*? [DONE]:

If you want the router to advertise an IPv6 address prefix, enter a 64-bit address prefix for the designated interface. You can configure multiple address prefixes for this interface. You are prompted for additional address prefixes until you enter DONE.

If you do not want the router to use an IPv6 address prefix on the tunnel interface, enter DONE.

17. The configuration procedure asks whether you want to create another IPv6-over-IPv4 configured tunnel:

Create another IPv6 over IPv4 configured tunnel? [NO]:

If you want to create another IPv6-over-IPv4 configured tunnel, enter YES. The procedure repeats steps 13 through 16 for each additional configured tunnel you choose to create.

If you do not want to create another IPv6-over-IPv4 configured tunnel, press Enter.

18. The procedure asks whether you want to create an IPv6-over-IPv6 configured tunnel:

Create IPv6 over IPv6 configured tunnels? [NO]:

If you want to create an IPv6-over-IPv6 configured tunnel, enter YES. You are prompted to enter information about this tunnel in subsequent steps.

If you do not want to create an IPv6-over-IPv6 configured tunnel, press Enter; the configuration procedure continues at step 24.

19. Enter the tunnel's source IPv6 address in response to the following prompt:

Enter the source IPv6 address of tunnel IT*n*:

Enter the tunnel's source IPv6 address in the dotted-decimal format (*d.d.d.d*).

20. Enter the IPv6-over-IPv6 tunnel's destination IPv6 address in response to the following prompt:

Enter the destination IPv6 address of tunnel IT*n*:

Enter an IPv6 address in dotted-decimal format *d.d.d.d*. The tunnel's destination address must differ from the source address entered in step 19.

21. Indicate whether you want to enable the RIPng protocol on the interface:

Enable RIPng on interface IT*n*? [YES]:

The RIPng protocol allows this router to exchange IPv6 routes with other routers. Press Enter if you want to enable the RIPng protocol on this interface; enter NO if you do not.

22. Indicate whether you want the router to advertise an IPv6 address prefix on the tunnel interface:

Enter an address prefix to advertise on interface IT*n*? [DONE]:

If you want the router to advertise an IPv6 address prefix, enter a 64-bit address prefix for the designated interface. You can configure multiple address prefixes for this interface. You are prompted for additional address prefixes until you enter DONE.

#### **Configuring IPv6 4.2 Configuring an IPv6 Router**

If you do not want the router to use an IPv6 address prefix on the tunnel interface, enter DONE.

23. You are asked whether you want to create another IPv6-over-IPv6 configured tunnel:

Create another IPv6 over IPv6 configured tunnel? [NO]:

If you want to create another IPv6-over-IPv6 configured tunnel, enter YES. The procedure repeats steps 19 through 22 for each additional configured tunnel you choose to create.

If you do not want to create another IPv6-over-IPv6 configured tunnel, press Enter.

24. Indicate whether you want to define manual routes to an adjacent router or remote IPv6 network:

Configure manual IPv6 routes? [NO]?

If you want to define a manual IPv6 route, enter YES. In subsequent steps, the procedure asks you to specify information for that route.

If you do not want to define manual routes, enter NO; the procedure continues at step 29.

25. Enter an address prefix of a destination IPv6 network:

Enter the destination network address prefix:

Enter the address prefix of the destination IPv6 network, or enter DEFAULT for the default route.

26. Enter the name of the interface through which you will send traffic to the remote IPv6 network:

Enter interface to use when forwarding messages:

27. The procedure asks you to enter the link-local IPv6 address of the first router in the path to the destination network. This address along with the IPv6 address prefix constitute the static routing table entry.

Enter the next node's IPv6 address:

If the next node is on the same link as this node or is reachable through a configured tunnel, enter the link-local address. If the next node is reachable through an automatic tunnel, enter the IPv4-compatible IPv6 address. For all other connections, enter the IPv6 address.

28. Indicate whether you want to configure another manual IPv6 route to an adjacent router or remote IPv6 network:

Configure another manual IPv6 route? [NO]:

If you want to configure another manual route, enter YES. The configuration procedure repeats steps 25 through 27 for each additional manual IPv6 route you choose to configure. If you do not want to configure another manual route, press Enter.

29. At this point, the configuration procedure displays a summary of your new IPv6 router configuration, as shown in the following example:

```
You configured this node as an IPv6 router with the
   following:
Daemons:
 IP6RTRD
Interfaces:
 WEO RIP Enabled<br>TTO RIP Enabled
           RIP Enabled
           Tunnel Source ::1
           Tunnel Destination ::2
           Prefix AAAA::/64
           Prefix BBBB::/64
 TN1 6to4 Tunneling Enabled using 1.2.3.4
           Relay Router 2002:C058:6301::
Manual Routes:
  ::4/64 WE0 ::5
```
30. The configuration procedure asks whether you want to create router configuration files based on the choices you have made:

Create new IPv6 network configuration files? [YES]:

If you are not satisfied with the configuration, enter NO; the configuration procedure ends immediately without changing the current IPv6 network configuration.

If you are satisfied with the configuration, press Enter. The configuration procedure creates new router configuration files and displays the following information:

A new IPv6 configuration file, SYS\$SYSTEM:TCPIP\$INET6\_CONFIG.DAT, has been created. The previous configuration file (if any) has been renamed to SYS\$SYSTEM:TCPIP\$INET6\_CONFIG.DAT\_OLD.

A new IPv6 configuration file, SYS\$SYSTEM:TCPIP\$IP6RTRD.CONF, has been created. The previous configuration file (if any) has been renamed to SYS\$SYSTEM:TCPIP\$IP6RTRD.CONF\_OLD.

This new IPv6 network configuration will become active the next time TCP/IP Services for OpenVMS is started.

## **4.3 Configuring failSAFE IP IPv6 Addresses**

Standby failSAFE IP IPv6 addresses must be configured manually. IPv6 supports addresses with various scopes; only link-local addresses need to be configured with standby addresses. (Link-local addresses are those that have high-order bits with the hexadecimal value FE80.)

To configure standby failSAFE IP IPv6 addresses, follow these steps:

1. Determine the link-local IPv6 addresses that have been dynamically created on each interface by using the ifconfig command, as in the following example. The last line for each interface contains the IPv6 link-local address. Note that the IPv4 addresses have already been configured with standby addresses. (The instructions for configuring IPv4 standby addresses are given in Section 3.4.4.3.)

#### **Configuring IPv6 4.3 Configuring failSAFE IP IPv6 Addresses**

```
$ ifconfig -a
IE0: flags=c43<UP,BROADCAST,RUNNING,MULTICAST,SIMPLEX>
    failSAFE IP Addresses:
       inet 16.176.56.81 netmask fffffe00 broadcast 10.0.255.255 (on GRYFFIIE1)
   *inet 16.176.56.65 netmask ff000000 broadcast 16.255.255.255 ipmtu 1500
   *inet6 fe80::202:a5ff:fe60:a368
IE1: flags=c43<UP, BROADCAST, RUNNING, MULTICAST, SIMPLEX>
    failSAFE IP Addresses:
        inet 16.176.56.65 netmask fffffe00 broadcast 10.0.255.255 (on GRYFFIIE0)
   *inet 16.176.56.81 netmask fffffe00 broadcast 16.176.57.255 ipmtu 1500
   *inet6 fe80::202:a5ff:fe60:a369
```
2. Create standby IPv6 addresses by executing the following commands, specifying the IPv6 addresses obtained in step 1:

```
$ ifconfig ie1 inet6 alias fe80::202:a5ff:fe60:a368
$ ifconfig ie0 inet6 alias fe80::202:a5ff:fe60:a369
```
In this example, the link-local IPv6 address configured on interface IE0 is added to IE1 as a standby. Similarly, the IPv6 address configured on interface IE1 is added to IE0 as a standby.

3. Restart the failSAFE IP service to make the configuration changes take effect (see Section 3.6). To make the changes take effect each time TCP/IP Services starts, edit SYS\$STARTUP:TCPIP\$SYSTARTUP.COM and add the following commands, which include the same ifconfig commands specified in step 2:

```
$!$! IPv6 failSAFE Addresses
$!
$ ifconfig ie1 inet6 alias fe80::202:a5ff:fe60:a368
$ ifconfig ie0 inet6 alias fe80::202:a5ff:fe60:a369
$!
$! Restart failSAFE to pick up IPv6 address changes
$!
$ @sys$startup:tcpip$failsafe_shutdown
$ @sys$startup:tcpip$failsafe_startup
$!
```
**A**

## **Sample New TCP/IP Services Installation and Configuration**

This appendix shows a sample installation and configuration of the TCP/IP Services product on a system on which the product has never been installed.

#### **A.1 Sample New Installation Procedure**

The following example shows a sample installation dialog for the TCP/IP Services. In this example, the installation takes place on an OpenVMS Alpha system on which the product has not been installed. If TCP/IP Services had been installed previously on the system, the installation dialog would differ slightly (see Chapter 2).

**Note**

The symbols *xx* in the following example represent the product's two-digit update version number.

Output for installations on OpenVMS I64 systems are similar. One difference is the TCP/IP Services product name: on OpenVMS I64 systems it is HP I64VMS TCPIP, while on OpenVMS Alpha systems it is DEC AXPVMS TCPIP (as shown in the following example).

Choose one or more items from the menu separated by commas: 1 The following product has been selected: DEC AXPVMS TCPIP V5.5-*xx* Layered Product Do you want to continue? [YES] Return Configuration phase starting ... You will be asked to choose options, if any, for each selected product and for any products that may be installed to satisfy software dependency requirements. DEC AXPVMS TCPIP V5.5-*xx*: HP TCP/IP Services for OpenVMS. Copyright 1976, 2004 Hewlett-Packard Development Company, L.P. Hewlett-Packard Development Company, L.P. HP TCP/IP Services for OpenVMS offers several license options. Do you want the defaults for all options? [YES] Return Do you want to review the options? [NO] Return Execution phase starting ... The following product will be installed to destination:<br>DEC AXPVMS TCPIP V5.5-xx DISK\$ALPHASYS: DEC AXPVMS TCPIP V5.5-*xx* DISK\$ALPHASYS:[VMS\$COMMON.]

#### **Sample New TCP/IP Services Installation and Configuration A.1 Sample New Installation Procedure**

```
Portion done: 0%...10%...20%...30%...40%...50%...60%...70%...80%...90%
%PCSI-I-PRCOUTPUT, output from subprocess follows ...
% TCPIP-I-PCSI_INSTALL
% - Execute SYS$MANAGER:TCPIP$CONFIG.COM to proceed with configuration of
% HP TCP/IP Services.
%
Portion done: 100%
The following product has been installed:
   DEC VAXVMS TCPIP V5.5-xx Layered Product
DEC VAXVMS TCPIP V5.5-xx: HP TCP/IP Services for OpenVMS.
    Check the release notes for current status of the product.
```
\$

## **A.2 Sample New Configuration Procedure**

The following example shows a sample configuration dialog for the TCP/IP Services, in which the following components are configured:

- Core environment
- TELNET client
- FTP server

In this example, the configuration takes place on a system on which the product has never been configured. If TCP/IP Services had been configured previously on the system, the dialog would differ significantly (see Chapter 3).

TCP/IP Network Configuration Procedure

This procedure helps you define the parameters required to run HP TCP/IP Services for OpenVMS on this system.

Checking TCP/IP Services for OpenVMS configuration database files.

Creating SYS\$COMMON:[SYSEXE]TCPIP\$SERVICE.DAT Creating SYS\$COMMON:[SYSEXE]TCPIP\$HOST.DAT Creating SYS\$COMMON:[SYSEXE]TCPIP\$NETWORK.DAT Creating SYS\$COMMON:[SYSEXE]TCPIP\$ROUTE.DAT Creating SYS\$COMMON:[SYSEXE]TCPIP\$PROXY.DAT Creating SYS\$COMMON:[SYSEXE]TCPIP\$CONFIGURATION.DAT

HP TCP/IP Services for OpenVMS requires a definition for at least one interface. There are no interfaces defined on this system.

Please select the Interface option from the Core Environment Menu.

HP TCP/IP Services for OpenVMS Configuration Menu

Configuration options:

- 1 Core environment
- 2 Client components
- 3 Server components
- 4 Optional components
- 5 Shutdown HP TCP/IP Services for OpenVMS
- 6 Startup HP TCP/IP Services for OpenVMS
- 7 Run tests
- A Configure options 1 4
- [E] Exit configuration procedure

Enter configuration option: 1 Return
HP TCP/IP Services for OpenVMS Core Environment Configuration Menu Configuration options: 1 - Domain 2 - Interfaces 3 - Routing 4 - BIND Resolver 5 - Time Zone A - Configure options 1 - 5 [E] - Exit menu Enter configuration option:  $A$  Return DOMAIN Configuration Enter Internet domain: acme.com INTERFACE Configuration The Ethernet device(s) on your system are: EWA0: \* Not Configured \* Start of configuration questions for Internet interface WE0. WE0 is the Ethernet device ESA0: WE0 has not been configured HP TCP/IP Services for OpenVMS Interface WE0 Configuration Menu Configuration options: 1 - Configure interface manually 2 - Let DHCP configure interface [E] - Exit menu (Do not configure interface WE0) Enter configuration option: 1 Return Enter fully qualified host name: HEARTS. BUDGET. ACME. COM |Return| Enter Internet address: 10.0.2.4 Return Enter Internet network mask for hearts  $[255.0.1.0]$ : 255.1.12.1 Return Enter broadcast mask for hearts  $[10.0.2.255]$ : Return The following parameters will be used to define the Internet interface WE0: Host name: hearts Internet address: 10.0.2.4 Network mask: 255.0.0.0 Broadcast mask: 10.0.2.255 \* Is the above correct [YES]: Return] failSAFE IP failSAFE IP uses multiple Network Interface Controllers (NICs) to provide high availability of IP addresses. In the event of a NIC failure, (e.g. any event preventing the NIC from receiving data), all IP addresses associated with the failed NIC are reassigned to a preconfigured failover target. In a cluster configuration, the IP address may be preconfigured on NICs across other cluster members. This provides cluster-wide failover for the IP address.

See the management guide for more configuration options. You will be asked what other NICs on this node will act as failover targets.

\* Configure failover target for failSAFE IP [NO]: Return

End of configuration questions for Internet interface WE0

#### DYNAMIC ROUTING Configuration

Dynamic routing has not been configured.

You may configure dynamic ROUTED or GATED routing. You cannot enable both at the same time. If you want to change from one to the other, you must disable the current routing first, then enable the desired routing.

If you enable dynamic ROUTED routing, this host will use the Routing Information Protocol (RIP) - Version 1 to listen for all dynamic routing information coming from other hosts to update its internal routing tables. It will also supply its own Internet addresses to routing requests made from remote hosts.

If you enable dynamic GATED routing, you will be able to configure this host to use any combination of the following routing protocols to exchange dynamic routing information with other hosts on the network: Routing Information Protocol (RIP) - Version 1 & 2 Router Discovery Protocol (RDISC) Open Shortest Path First (OSPF) Exterior Gateway Protocol (EGP) Border Gateway Protocol (BGP-4)

\* Do you want to configure dynamic ROUTED or GATED routing [NO]: Return

A default route has not been configured. \* Do you want to configure a default route [YES]: Return Enter your Default Gateway host name or address: GATE1.BUDGET.ACME.COM

gate1.budget.acme.com is not in the local host database.

Enter Internet address for gate1.budget.acme.com: 10.0.2.66

#### BIND RESOLVER Configuration

Static routes

A BIND resolver has not been configured.

HP TCP/IP Services for OpenVMS supports the Berkeley Internet Name Domain (BIND) resolver. BIND is a network service that enables clients to name resources or objects and share information with other objects on the network.

Before configuring your system as a BIND resolver, you should first be sure that there is at least one system on the network configured as either a BIND primary or secondary server for this domain.

You can specify a BIND server by its address or name; however, if specified by name, an entry for it must exist in the TCPIP\$HOST database.

You will be asked one question for each server. Press Return at the prompt to terminate the list.

Enter your BIND server name: NUMB9.BUDGET.ACME.COM |Return|

numb9.budget.acme.com is not in the local host database.

Enter Internet address for numb9.budget.acme.com: 10.0.2.11 Enter your BIND server name: Return

Creating file TCPIP\$ETC:IPNODES.DAT Creating file TCPIP\$ETC:SERVICES.DAT

TCPIP uses timezone information provided by the OpenVMS Operating System. No additonal timezone configuration is needed for TCPIP when the operating system is configured correctly.

This section verifies the current OpenVMS timezone configuration. A warning message (TCPIP-W-) indicates that corrective action should be taken. TCPIP will appear to operate but components may display either the wrong time or a time inconsistent with other applications.

%TCPIP-I-INFO, Logical name SYS\$TIMEZONE\_RULE found. -TCPIP-I-INFO, Software for automatic Summer/Winter time (TDF) change -TCPIP-I-INFO, is present. -TCPIP-I-INFO, Further action to ensure TDF change is not necessary. %TCPIP-I-NORMAL, timezone information verified Press Return to continue ... Return

HP TCP/IP Services for OpenVMS Core Environment Configuration Menu

Configuration options:

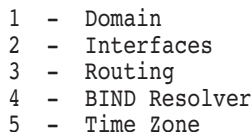

- 
- A Configure options 1 5
- [E] Exit menu

Enter configuration option: Return

HP TCP/IP Services for OpenVMS Configuration Menu

Configuration options:

- 1 Core environment
- 2 Client components
- 3 Server components
- 4 Optional components
- 5 Shutdown HP TCP/IP Services for OpenVMS
- 6 Startup HP TCP/IP Services for OpenVMS
- 7 Run tests
- A Configure options 1 4
- [E] Exit configuration procedure

Enter configuration option: 2 Return

HP TCP/IP Services for OpenVMS Client Components Configuration Menu

Configuration options:

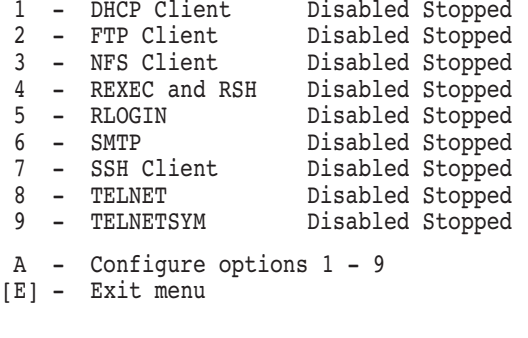

Enter configuration option: 8 Return

TELNET Configuration

Service is not defined in the TCPIP\$SERVICE database. Service is not enabled. Service is stopped.

TELNET configuration options:

- 1 Enable service on this node
- [E] Exit TELNET configuration

Enter configuration option:  $1$  Return Creating TELNET Service Entry

HP TCP/IP Services for OpenVMS Client Components Configuration Menu

Configuration options:

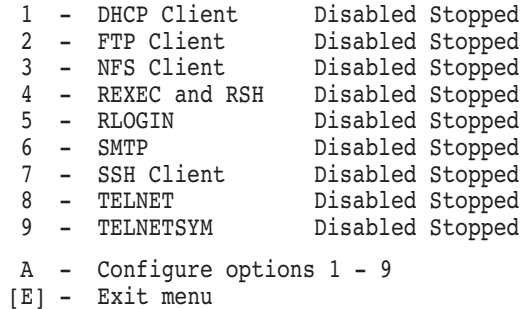

Enter configuration option: Return

HP TCP/IP Services for OpenVMS Configuration Menu

Configuration options:

- 1 Core environment
- 2 Client components
- 3 Server components
- 4 Optional components
- 5 Shutdown HP TCP/IP Services for OpenVMS
- 6 Startup HP TCP/IP Services for OpenVMS
- 7 Run tests
- A Configure options 1 4
- [E] Exit configuration procedure

Enter configuration option: 3 Return

HP TCP/IP Services for OpenVMS Server Components Configuration Menu

Configuration options:

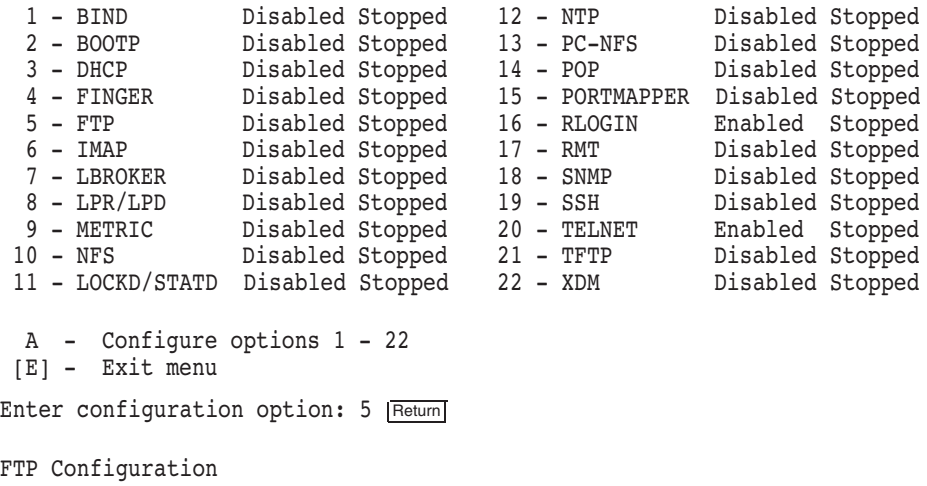

Service is not defined in the SYSUAF. Service is not defined in the TCPIP\$SERVICE database. Service is not enabled. Service is stopped. FTP configuration options: 1 - Enable service on this node [E] - Exit FTP configuration Enter configuration option: 1 Return The FTP CLIENT is enabled. \* Do you want to configure FTP CLIENT [NO]: Return HP TCP/IP Services for OpenVMS Server Components Configuration Menu Configuration options: 1 - BIND Disabled Stopped 12 - NTP Disabled Stopped 2 - BOOTP Disabled Stopped 13 - PC-NFS Disabled Stopped 3 - DHCP Disabled Stopped 14 - POP Disabled Stopped 4 - FINGER Disabled Stopped 15 - PORTMAPPER Disabled Stopped 5 - FTP Enabled Stopped 16 - RLOGIN Enabled Stopped 6 - IMAP Disabled Stopped 17 - RMT Disabled Stopped 7 - LBROKER Disabled Stopped 18 - SNMP Disabled Stopped 8 - LPR/LPD Disabled Stopped 19 - SSH Disabled Stopped 9 - METRIC Disabled Stopped 20 - TELNET Enabled Stopped 10 - NFS Disabled Stopped 21 - TFTP Disabled Stopped 11 - LOCKD/STATD Disabled Stopped 22 - XDM Disabled Stopped A - Configure options 1 - 22 [E] - Exit menu Enter configuration option: Return HP TCP/IP Services for OpenVMS Configuration Menu Configuration options: 1 - Core environment 2 - Client components 3 - Server components 4 - Optional components 5 - Shutdown HP TCP/IP Services for OpenVMS 6 - Startup HP TCP/IP Services for OpenVMS 7 - Run tests A - Configure options 1 - 4 [E] - Exit configuration procedure Enter configuration option: 6 Return

Begin Startup...

%TCPIP-I-INFO, TCP/IP Services startup beginning at 5-SEP-2004 13:22:27 .82 %TCPIP-I-NORMAL, timezone information verified %RUN-S-PROC\_ID, identification of created process is 00000058 %TCPIP-I-SETLOCAL, setting domain and/or local host %TCPIP-I-STARTCOMM, starting communication %TCPIP-I-SETPROTP, setting protocol parameters %TCPIP-I-DEFINTE, defining interfaces %TCPIP-I-STARTNAME, starting name service %TCPIP-S-STARTDONE, TCP/IP Kernel startup completed %TCPIP-I-PROXYLOADED, loaded 0 NFS proxy records %TCPIP-I-LOADSERV, loading TCPIP server proxy information %TCPIP-I-SERVLOADED, auxiliary server loaded with 0 proxy records -TCPIP-I-SERVSKIP, skipped 0 communication proxy records -TCPIP-I-SERVTOTAL, total of 0 proxy records read %TCPIP-S-STARTDONE, TCPIP\$PROXY startup completed %TCPIP-S-STARTDONE, TCPIP\$FTP startup completed %TCPIP-S-STARTDONE, TCPIP\$INET\_DRIVER startup completed %TCPIP-I-NOMAP, no filesystem mapping information available %TCPIP-S-STARTDONE, TCPIP\$RLOGIN startup completed %TCPIP-S-STARTDONE, TCPIP\$TELNET startup completed %TCPIP-S-STARTDONE, TCP/IP Services startup completed at 5-SEP-2004 13: 23:00.49 Startup request completed.

Press Return to continue ...

# **Index**

#### **A**

Advanced Server for OpenVMS configuring, 3–16 Anonymous FTP configuring, 3–16 Automatic configuration of TCP/IP Services, 3–3

#### **B**

Berkeley Internet Name Domain *see* BIND resolver; BIND server BG device message during installation, 2–3 BIND resolver configuring,  $3-11$ ,  $A-2$ BIND server configuring, 3–14 Booting OpenVMS, 1–4, 2–3 precaution, 2–4 BOOTP server configuring, 3–14

## **C**

CD-ROM distribution kit inspecting, 1–2 Client environment configuring, 3–12, A–2 Client services starting and stopping individually, 3–28 Configuration database files creating, 3–5, A–2 Configuration procedure *See* Configuring TCP/IP Services; TCPIP\$CONFIG configuration procedure Configuration worksheet, 1–6 Configuring TCP/IP Services *See also* TCPIP\$CONFIG configuration procedure automatic, 3–3 client environment, 3–12 to 3–14 client services, 3–13 configuration files creating new, 3–5

Configuring TCP/IP Services (cont'd) core environment, 3–7 to 3–12 description of major tasks, 1–1 IPv6, 4–1 new configuration, 1–1 optional components, 3–16 postconfiguration tasks, 3–26 preliminary tasks, 3–1 server environment, 3–14 to 3–16 servers, 3–14, 3–16 tasks, recommended sequence, 3–2 TCPIP\$CONFIG menus, 3–7 TCPIP\$CONFIG menus, description, 3–6 TCPIP\$CONFIG option commands, 3–19 TCPIP\$CONFIG output example, A–2 to A–8 beginning, 3–5 BIND resolver, 3–11 Client Environment Configuration menu, 3–12, A–2 Core Environment Configuration menu, 3–7, A–2 creating database files, 3–5, A–2 Dynamic Routing Configuration menu, 3–10, A–2 failSAFE configuration, 3–9, A–2 options, 3–19 FTP Client Configuration menu, 3–13 Interface Configuration menu, 3–8 Kerberos Applications Configuration menu, 3–18 Main Configuration menu, 3–6, A–2 Optional Components Configuration menu, 3–17, A–2 PWIP configuration example, 3–17 Server Components Configuration menu, 3–14, A–2 time zone configuration example, 3–12,  $A-2$ XDM Configuration menu, 3–15 time required, 1–1 verifying services, 3–24 Core Environment Configuration menu, 3–7, A–2

#### **D**

Database files creating, 3–5, A–2 DECnet over TCP/IP configuration example, 3–17 configuring to use, 3–16 DECwindows components required for XDM, 3–16 defining TCP transport, 3–29 requirements for product installation, 1–3 DHCP client configuring, 3–12 DHCP server configuring, 3–14 configuring TCP/IP Services, 3–3 Disk space requirements, 1–3 system, backing up, 1–2 Distribution kit inspecting, 1–2 Domain configuring, 3–8, A–2 Dynamic routing configuring, 3–10, A–2

### **E**

EAK *See* Early Adopters Kits (EAKs) Early Adopters Kits (EAKs), 1–5 Error messages at SNMP verification, 3–26 IVP (installation verification procedure), 3–25 TCPIP-I-NOMAP, 3–23

## **F**

failSAFE IP configuration options menu, 3–19 configuring, 3–16, 3–17 configuring and enabling client, 3–19 configuring IP address, 3–8 configuring target IP address, 3–8, A–2 defined, 3–17 EAK, 1–6 IPv6 addresses, 4–13 FINGER server configuring, 3–14 FTP client configuring, 3–13 FTP server configuring, 3–14, A–2

### **G**

Global pagelets and sections increasing, 1–4 requirements, 1–4

#### **I**

Installing TCP/IP Services, 2–1 to 2–5 configuration phase sample output, 2–3 execution phase sample output, 2–3 installed files, 2–4 major tasks, 1–1 new installation, A–2 sample output, 2–3, A–1 time required, 1–1 Interface configuring, 3–8, A–2 Interface Configuration menu, 3–8 IPv6 configuring, 4–1 EAK, 1–5 failSAFE IP addresses, 4–13 warning message in TCPIP\$CONFIG, 3–7 IPv6 host configuring, 4–3 IPv6 router configuring, 4–8 IVP (installation verification procedure) description, 3–24 error messages, 3–25 example, 3–25 OpenVMS TEST menu, 3–24 SNMP verification example, 3–25

## **K**

Kerberos benefits, 3–17 configuration menu, 3–18 configuring and enabling, 3–18 configuring to use, 3–16, 3–17

#### **L**

LBROKER server configuring, 3–14 License Product Authorization Key *See* PAK LOCKD/STATD server configuring, 3–14 LPR/LPD client configuring, 3–12

LPR/LPD server configuring, 3–14

#### **M**

Memory physical memory requirements, 1–3 Menus TCPIP\$CONFIG, 3–6 METRIC server configuring, 3–14 Mixed-case service names, 3–28

#### **N**

NFS client configuring, 3–12 NFS server configuring, 3–14 NOMAP error message, 3–23 Nonpaged dynamic pool increasing, 1–4 NTP server configuring, 3–14

### **O**

OpenVMS Cluster configuring TCP/IP before joining, 3–3 joining as a TCP/IP host, 3–2 running a newly configured TCP/IP host in, 3–3 OpenVMS License Management Facility (LMF) using to register PAK, 1–3 OpenVMS operating system reboot, 1–4, 2–3 precaution, 2–4 upgrading, 1–2 OpenVMS TEST menu, 3–24 Optional components Advanced Server for OpenVMS, 3–17 Anonymous FTP, 3–17 configuration menu, 3–17, A–2 failSAFE IP, 3–17 Kerberos authentication, 3–17 PATHWORKS (Advanced Server), 3–17 PWIP driver, 3–17 SRI QIO interface, 3–17

### **P**

PAK registering, 1–3 PATHWORKS configuring, 3–16, 3–17 Internet Protocol driver *See* PWIP

PC-NFS server configuring, 3–14 POLYCENTER Software Installation utility for installing or upgrading, 2–1 to 2–5 Pool, nonpaged dynamic, 1–4 POP server configuring, 3–14 PORTMAPPER server configuring, 3–14 Postconfiguration tasks, 3–26 Preconfiguration tasks, 3–1 PWIP configuring, 3–17

### **R**

Reboot, 2–4 precaution, 2–4 Release notes extracting into a .TXT file, 1–2 location after installation, 2–4 REXEC and RSH client configuring, 3–12 RIGHTSLIST database, 3–1 RLOGIN client configuring, 3–12 RLOGIN server configuring, 3–14 RMT server configuring, 3–14

### **S**

Secure Shell *See* SSH Servers configuration menu, 3–14, A–2 starting and stopping individually, 3–28 Service names for user-supplied services, 3–28 mixed-case, 3–28 Services user-written starting up and shutting down, 3–28 Shutdown command procedure failure of, 1–4, 2–4 for individual services, 3–28 for user-written service, 3–28 invoking, 3–27 output example, 3–21 version to use, 2–1 Shutting down TCP/IP Services *See* Stopping TCP/IP Services SMTP client configuring, 3–12 SNMP testing, 3–25 verification error messages, 3–26

SNMP (cont'd) verification example, 3–25 SNMP server configuring, 3–14 SRI QIO configuring to use, 3–16 SSH configuration note, 3–12, 3–14 EAK, 1–6 SSH client configuring, 3–12 SSH server configuring, 3–14 Starting TCP/IP Services, 3–27 after configuration, 3–22 automatically, 3–27 manually, 3–27 using TCPIP\$CONFIG, 3–22 Startup command procedure failure of, 1–4, 2–4 for individual services, 3–28 for user-written service, 3–28 invoking, 3–27 output example, 3–22, A–8 Stopping TCP/IP Services, 3–27 automatically, 3–27 manually, 3–27 using TCPIP\$CONFIG, 3–21 System Authorization File (SYSUAF), 3–1 OpenVMS Cluster, 3–3 System parameters checking and changing before installing, 1–4 to 1–5

## **T**

Tasks major, installing and configuring, 1–1 TCP/IP Services and Anonymous FTP access, 3–17 client services configuring,  $3-12$  to  $3-14$ starting and stopping individually, 3–28 configuration, 3–2 to 3–26 new, A–2 configuration files converting from previous configuration, 3–4 configuration preparation, 1–6 core environment configuring, 3–7 to 3–12 installation, 2–1 to 2–5 new, A–1 installation preparation, 1–1 to 1–6 servers configuring,  $3-14$  to  $3-16$ starting and stopping individually, 3–28 starting after configuration, 3–20

TCP/IP Services (cont'd) starting and stopping automatically, 3–27 starting and stopping manually, 3–27 starting using TCPIP\$CONFIG, 3–22 stopping using TCPIP\$CONFIG, 3–21 upgrading, 2–1 to 2–5 verifying, 3–24 TCPIP\$CONFIG configuration procedure *See also* Configuring TCP/IP Services BIND resolver configuration, 3–11 Client Environment Configuration menu, 3–12,  $A-2$ Core Environment Configuration menu, 3–7, A–2 Dynamic Routing Configuration menu, 3–10, A–2 failSAFE configuration example, 3–9, A–2 failSAFE configuration options menu, 3–19 FTP Client Configuration menu, 3–13 Interface Configuration menu, 3–8 Kerberos Applications Configuration menu, 3–18 Main Configuration menu, 3–6, A–2 menus description, 3–6 Optional Components Configuration menu, 3–17, A–2 output example, 3–5 to 3–19, A–2 to A–8 output example, creating database files, 3–5, A–2 PWIP configuration example, 3–17 Server Components Configuration menu, 3–14,  $A-2$ time zone configuration example, 3–12, A–2 XDM Configuration menu, 3–15 TCPIP\$IP6\_SETUP.COM command procedure introduction, 4–1 TCPIP\$IP6\_SETUP command procedure configuring an IPv6 router, 4–8 configuring IPv6 host, 4–3 TCPIP-I-NOMAP error message, 3–23 TELNET client configuring, 3–12, A–2 TELNET server configuring, 3–14 TFTP server configuring, 3–14 Time zone configuring, 3–12, A–2 Troubleshooting configuration procedure problems, 3–25

#### **U**

UIC codes

### **V**

Verifying the SNMP configuration, 3–25 Verifying the TCP/IP Services configuration, 3–24

# **X**

XDM server and DECwindows requirements, 3–16 configuring, 3–15

assigning, 1–5 Upgrading TCP/IP Services, 2–1 to 2–5 User access configuring to allow Anonymous FTP access, 3–16 User identification code (UIC) assigning, 1–5